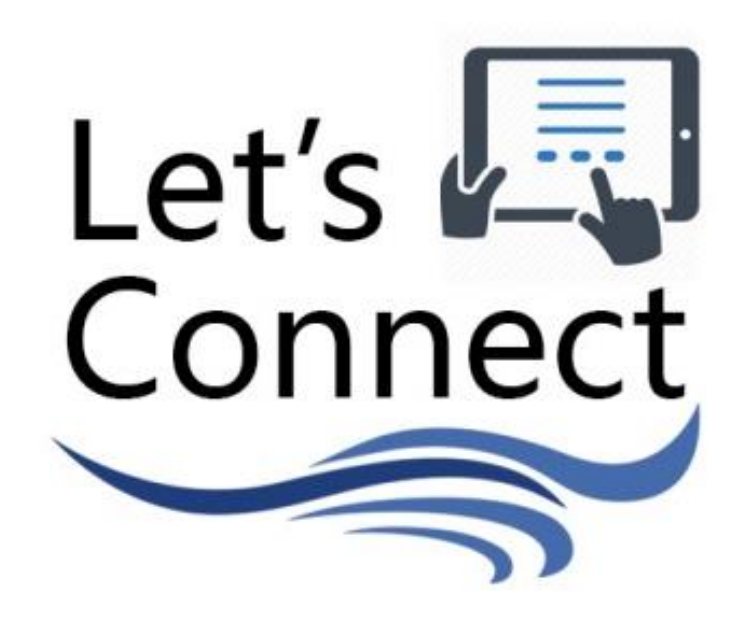

## **Manual de Ayuda de Tabletas**

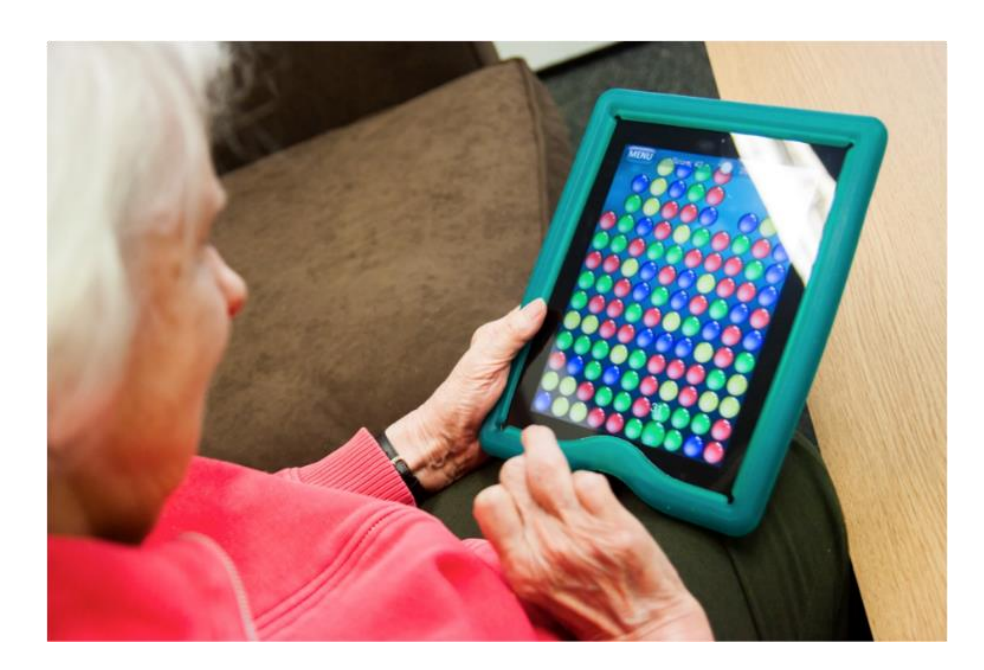

Page **1** of **59**

## **Agradecimientos**

Esto proyecto es possible a traves de una colaboracion entre los Centros Communitarios de Adultos Mayores de Oshawa (Oshawa Senior Community Centres (OSCC 55+)) y el el Insituto de Rehabilitacion de Toronto (Toronto Rehabillitation Institute), una parte de University Health Network (UHN).

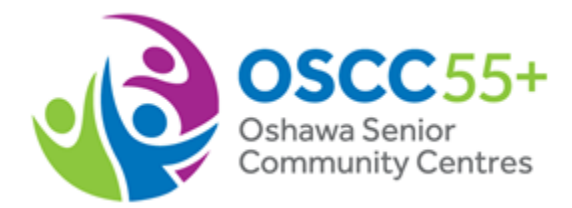

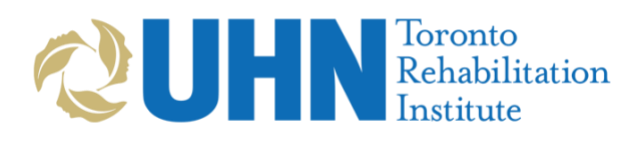

Este proyecto esta financiado a través de los fondos de Grow Grant de Ontario Trillium Foundation (OTF). Una agencia del gobierno de Ontario, la OTF es una de las organizaciones mas grandes que otorgan fondos en Canadá. Con un presupuesto de mas de 136 millones de dólares, la OTF otorga fondos a unos 1,000 proyectos cada año para construir comunidades en Ontario mas saludables y vibrantes.

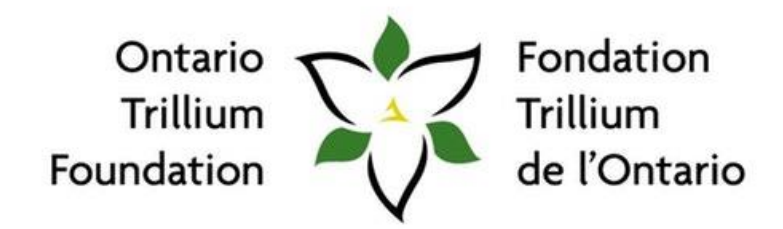

An agency of the Government of Ontario. Un organisme du gouvernement de l'Ontario.

#### **Contenido**

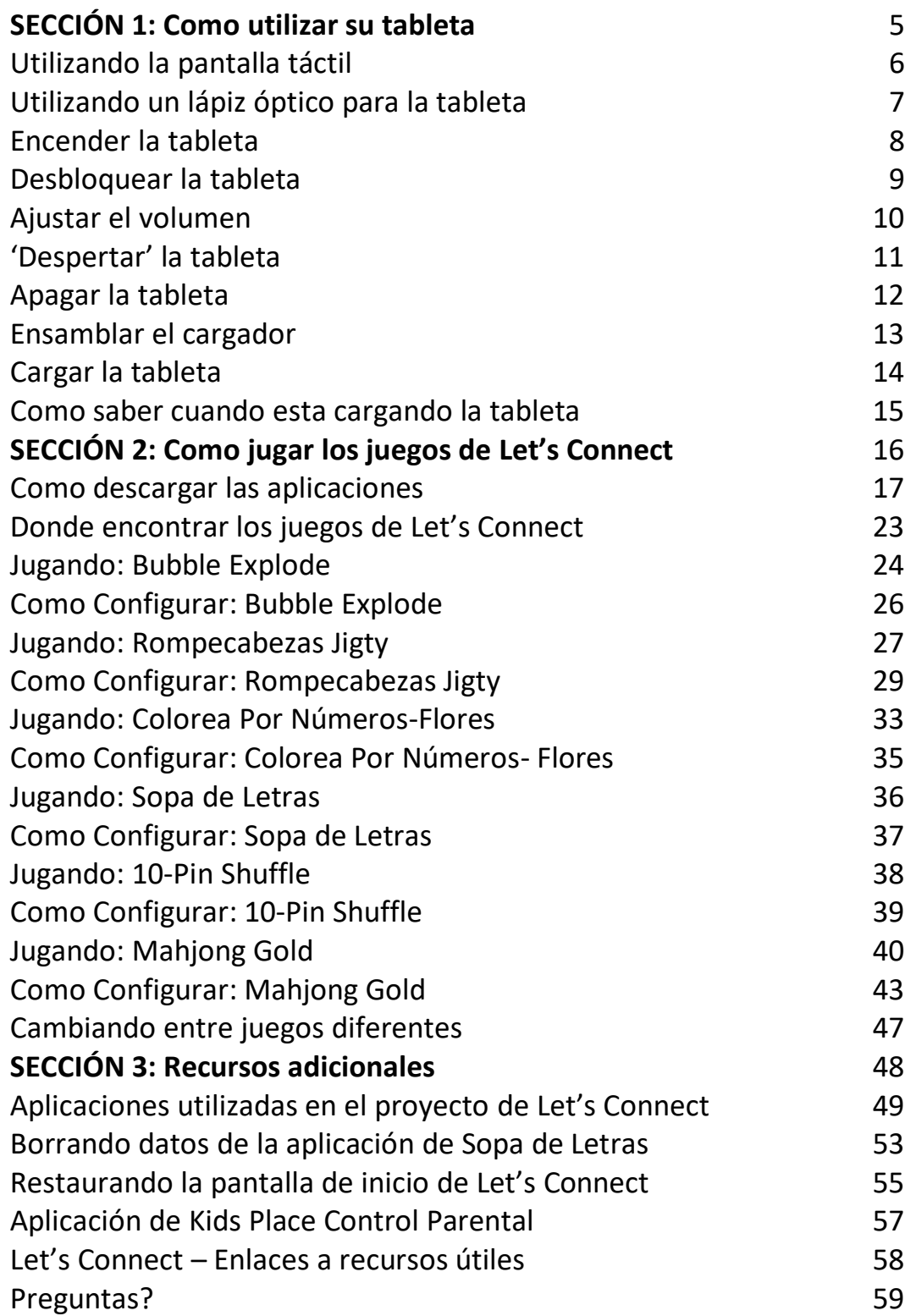

### **Introducción**

¡Felicitaciones por comprar su propia tableta o recibir una tableta prestada del OSCC 55+! La tablea que usted tiene debe parecerse a esta tableta en la foto, o algo similar (*el color de la tableta puede variar*).

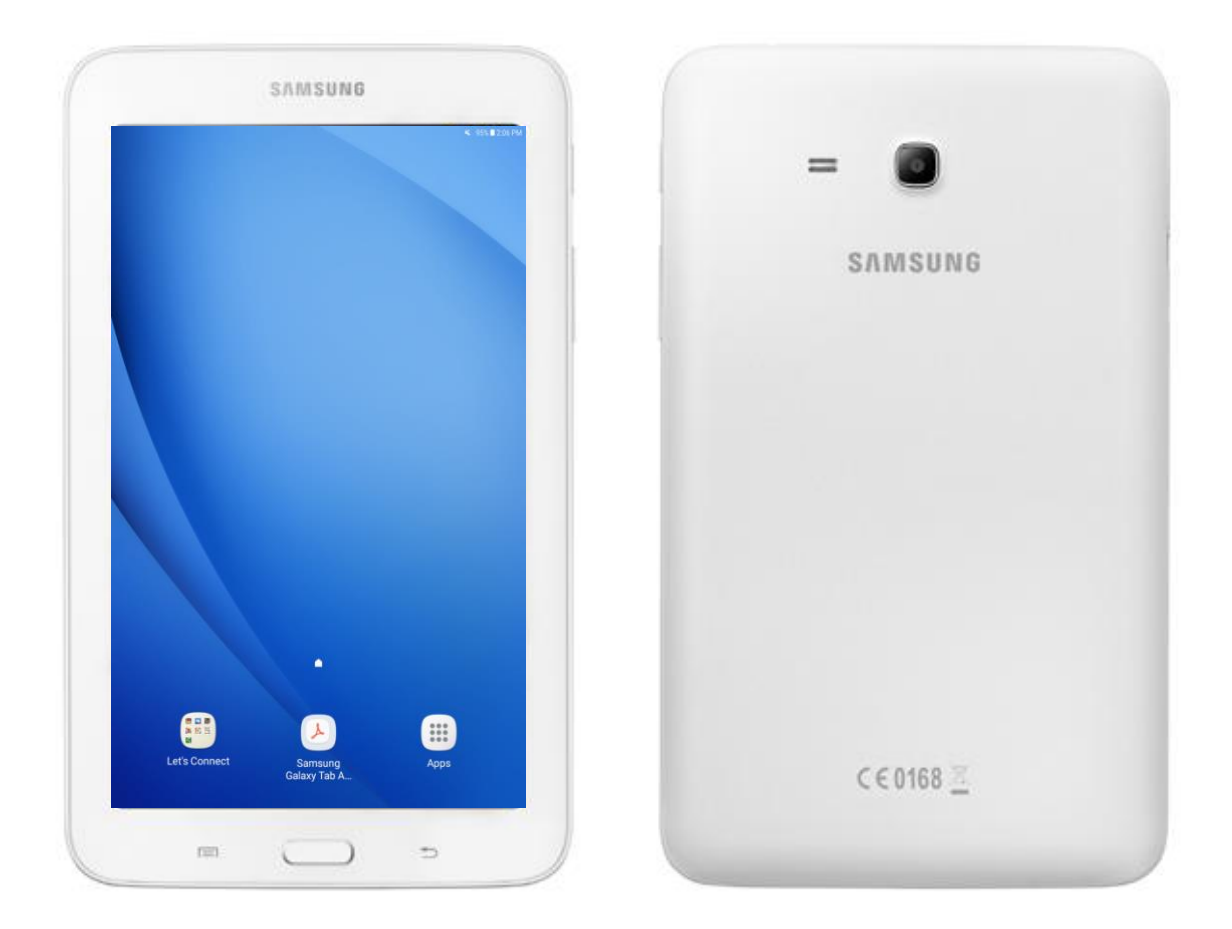

Este manual le servirá a usted como una guía simple y fácil de utilizar para aprender a operarsu nueva tableta. Ya que hay muchas cosas que se pueden hacer con una tableta, este manual solo se enfocara en utilizar la tableta para jugar los juegos del proyecto de Let's Connect.

## **SECCIÓN 1: Como utilizar su tableta**

### **Como utilizar la pantalla táctil**

La tableta funciona respondiendo al tacto de sus dedos sobre la pantalla. Los siguientes son algunos tipos de movimientos útiles para manejar su tableta:

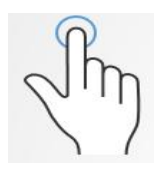

#### **Pulsar:**

Toque la pantalla suavemente con su dedo e inmediatamente levántelo de la pantalla.

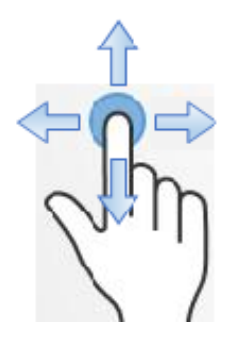

#### **Arrastrar:**

Toque la pantalla con el dedo y arrástrelo en la dirección que usted desee. No levante el dedo de la pantalla mientras este arrastrándolo sobre la pantalla.

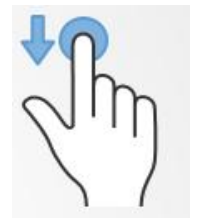

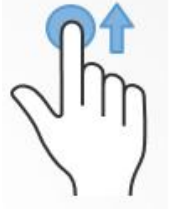

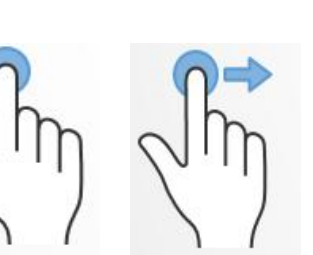

#### **Deslizar**

#### **(abajo/arriba/izquierda/derecha):**

Coloque su dedo en la pantalla y arrástrelo hacia la dirección que desee deslizar.

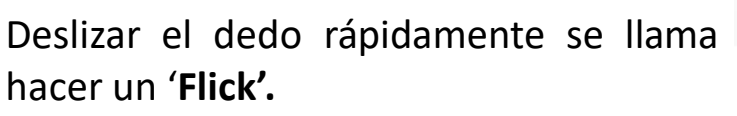

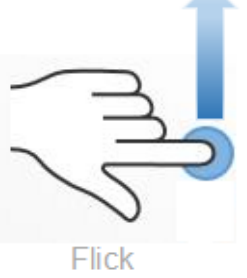

#### **Utilizando un lápiz óptico para la tableta**

Si encuentra que utilizar su dedo para ciertos juegos en nuestra lista (como por ejemplo Colorea por Números) es un poco complejo, le recomendamos el uso de un lápiz óptico. Un lápiz óptico es un objeto parecido a un lapicero con una punta suave a su extremo en vez de tinta, que esta especialmente diseñado para ser utilizado con las pantallas de tabletas. Estos lápices ópticos vienen en varias formas y colores y todos son aptos para uso con su tableta. Usted puede comprar su lápiz óptico en cualquier tienda electrónica, o incluso en su tienda mas cercana de dólar. Se puede utilizar el lápiz óptico de la misma forma que utilizaría su dedo para controlar la pantalla.

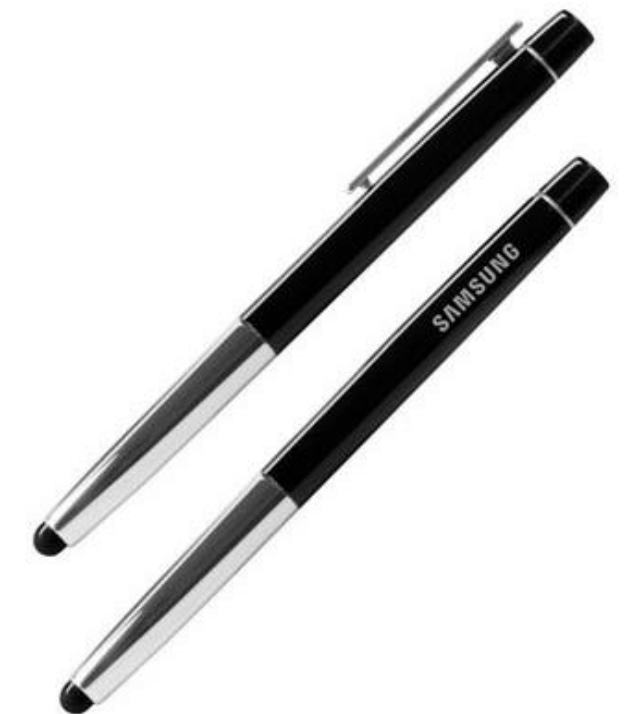

#### **Como encender la tableta**

Para encender su tableta, mantenga sostenido el botón de *encender* que se encuentra en la parte derecha de la tableta. Este botón también se utiliza para apagar la tableta.

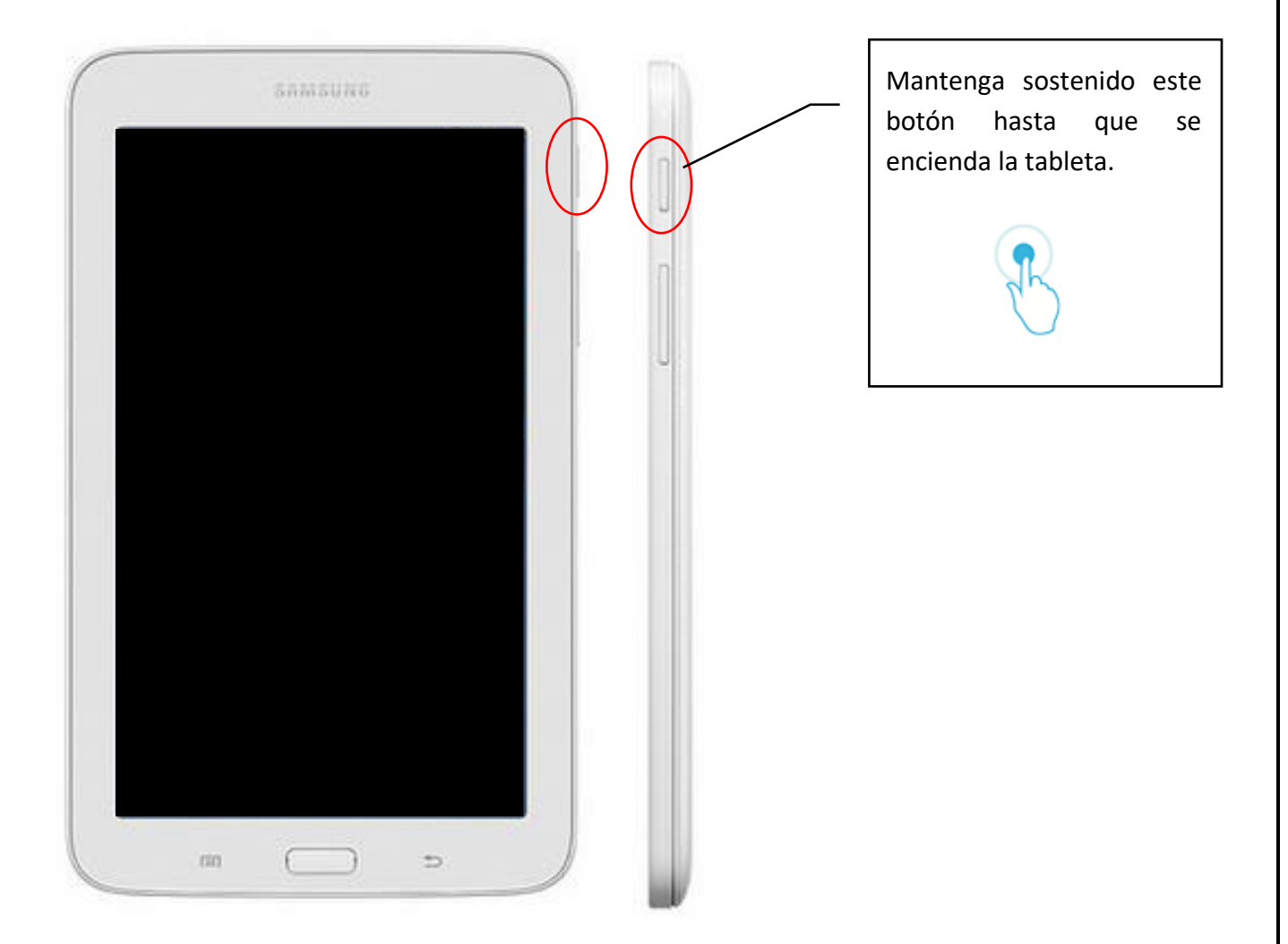

#### **Como desbloquear la tableta**

Una vez que la tableta este encendida, tendrá que desbloquearla. Es posible que también necesite desbloquear su tableta si la pantalla se vuelve inactiva después de un periodo sin uso. Para desbloquear la tableta, deslice su dedo por la pantalla donde dice 'Desliza para desbloquear'. (*La foto de fondo de pantalla en su tableta puede variar)*

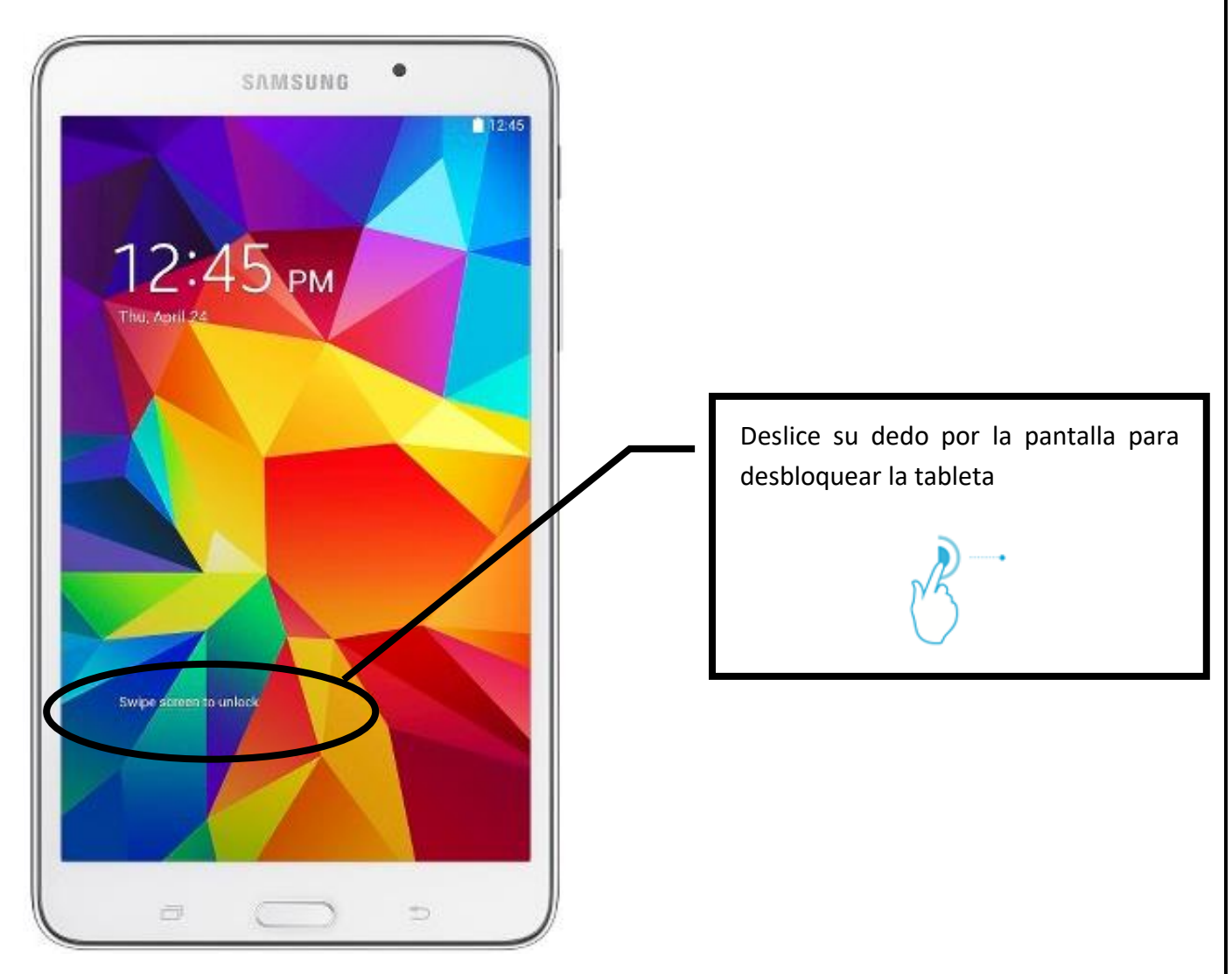

#### **Como ajustar el volumen**

Dependiendo en que juego usted este jugando, puede que desee ajustar el volumen. Para subir o bajar el volumen, mantenga pulsado el botón mas largo en la parte derecha de la tableta (justo debajo del botón utilizado para encender y apagar la tableta). La mitad superior del botón subirá el volumen y la mitad inferior bajará el volumen.

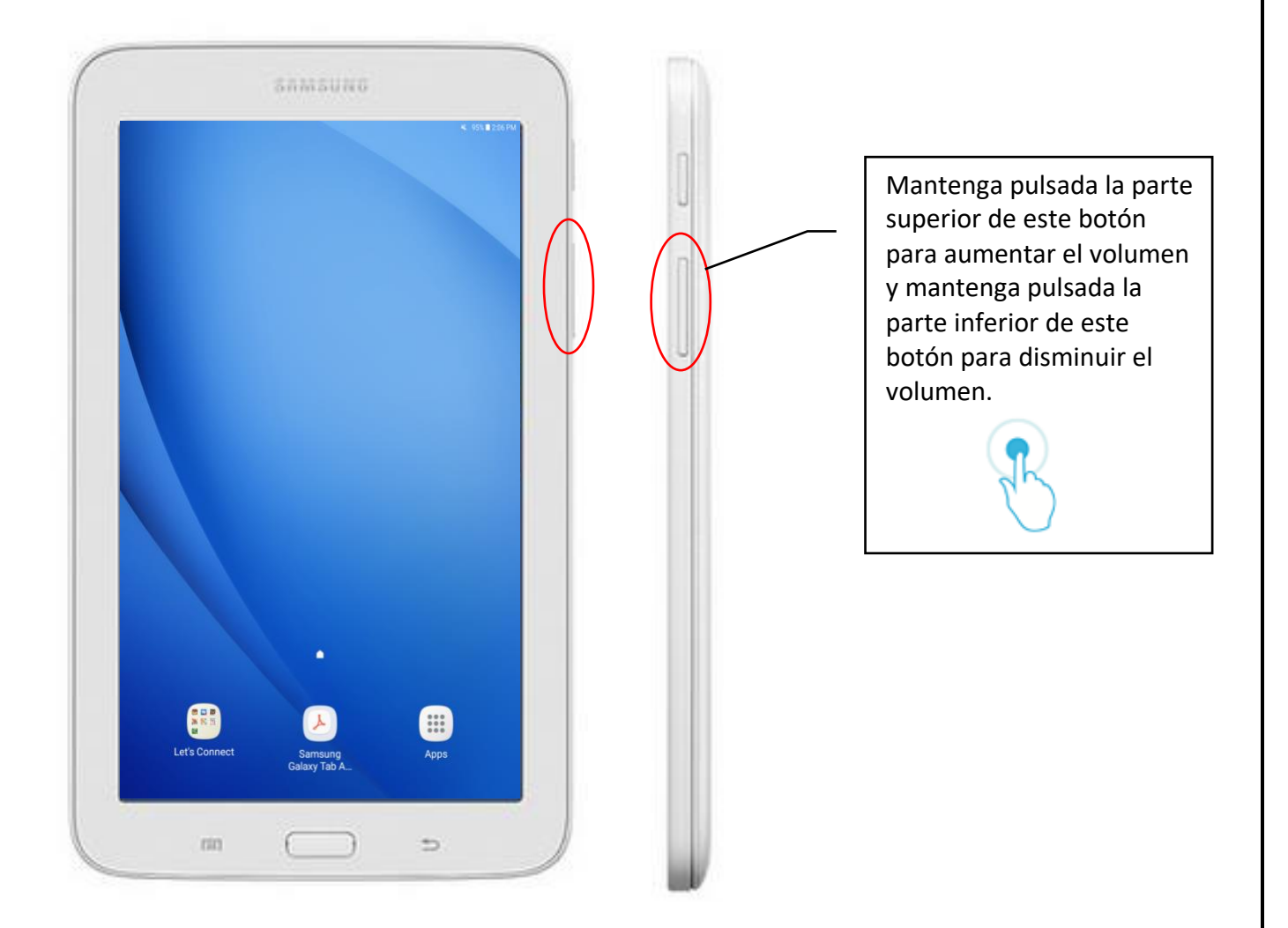

#### **Como 'despertar' la tableta**

Si usted deja su tableta encendida por un periodo de tiempo sin actividad, la pantalla se apagará automáticamente (se ira a dormir). Para 'despertar' su tableta, pulse el botón de inicio que se encuentra en la parte inferior de la pantalla y deslice la pantalla para desbloquear.

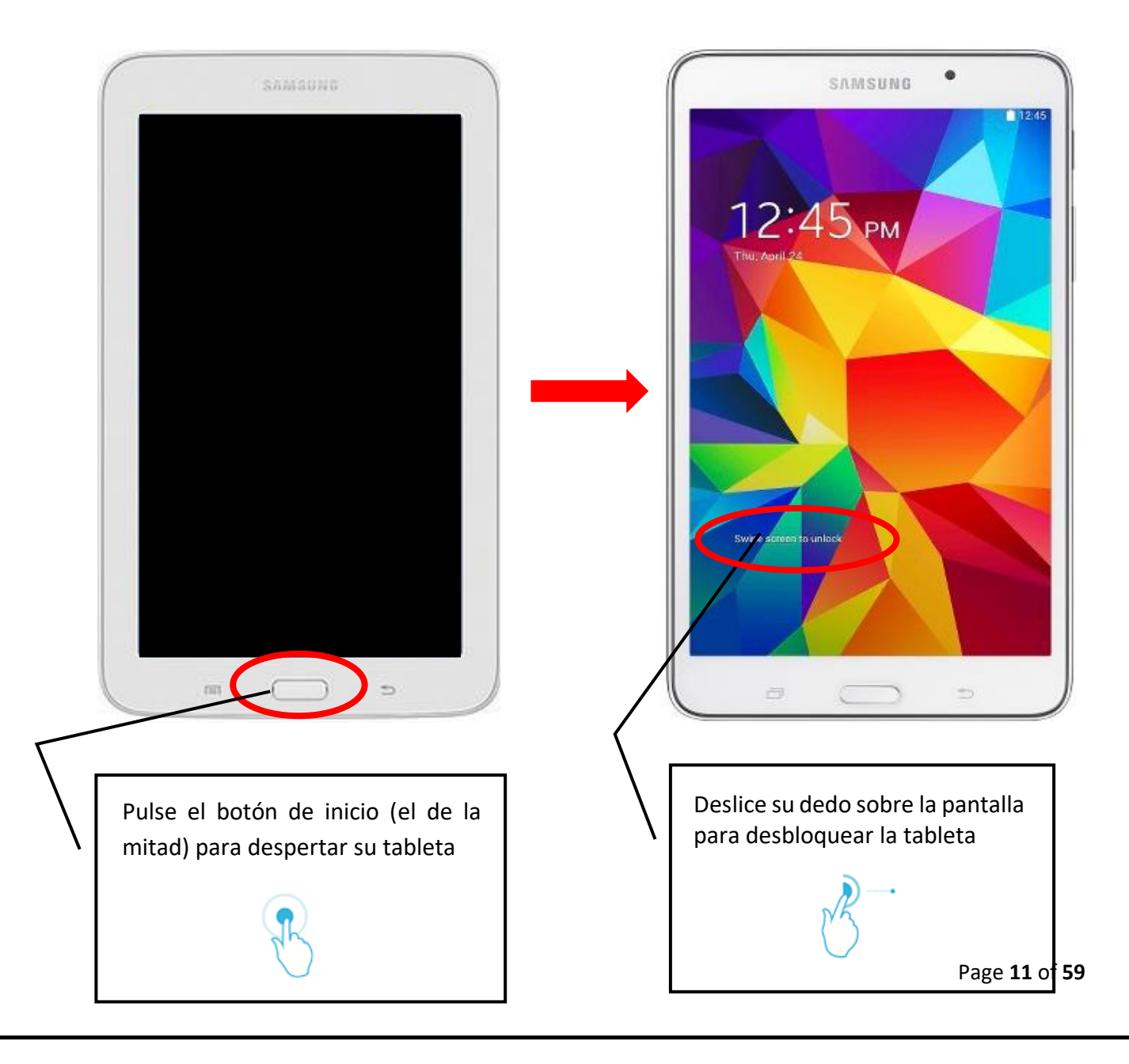

#### **Como apagar la tableta**

Para apagar su tableta, mantenga sostenido el botón en la parte derecha de la tableta (el mismo que se utiliza para encender la tableta). Luego, pulse 'apagar' desde el menú que se presenta en la pantalla y 'OK' para confirmar.

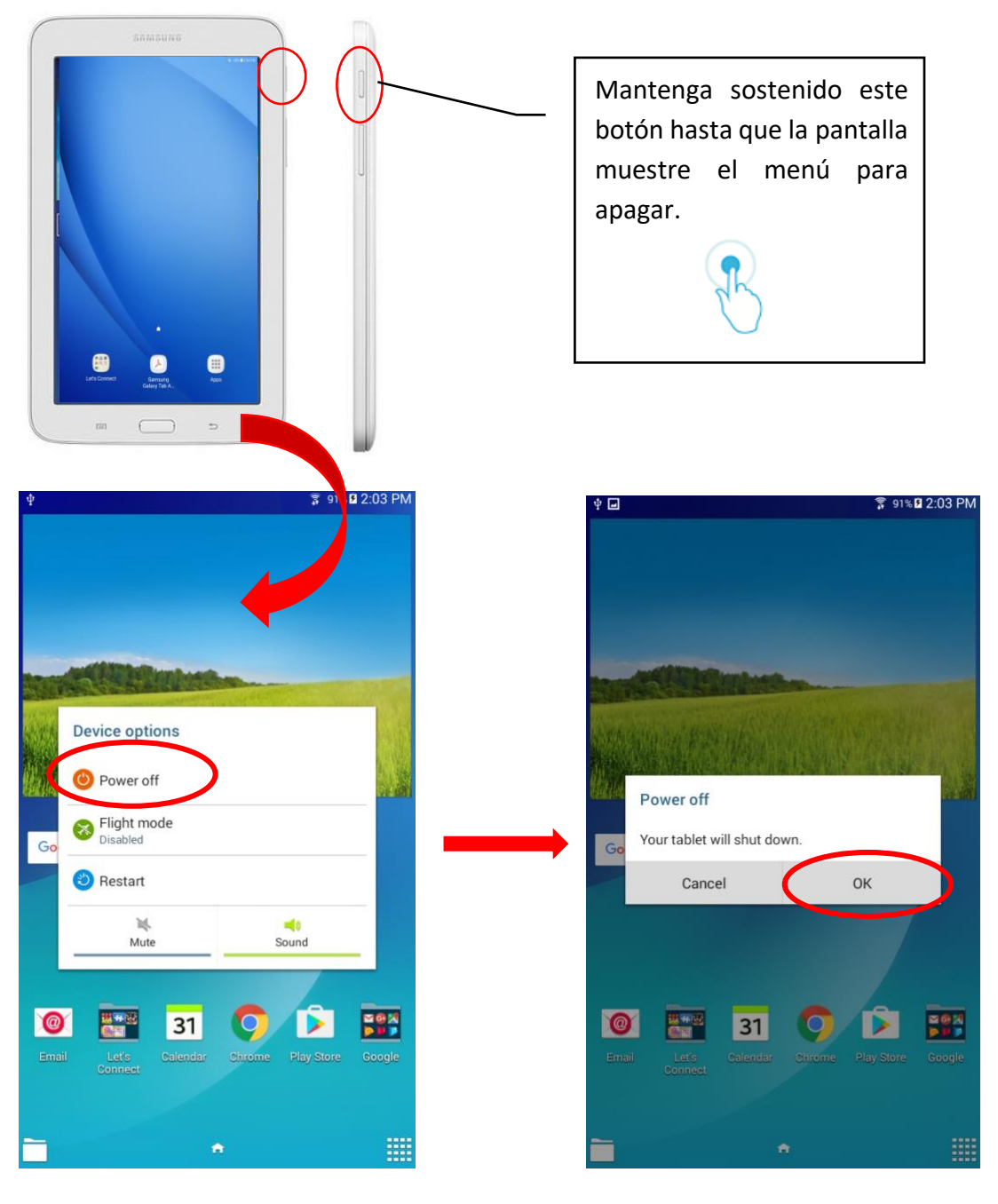

#### **Como ensamblar el cargador**

El cargador de la tableta viene en dos partes: el cable y el adaptador.

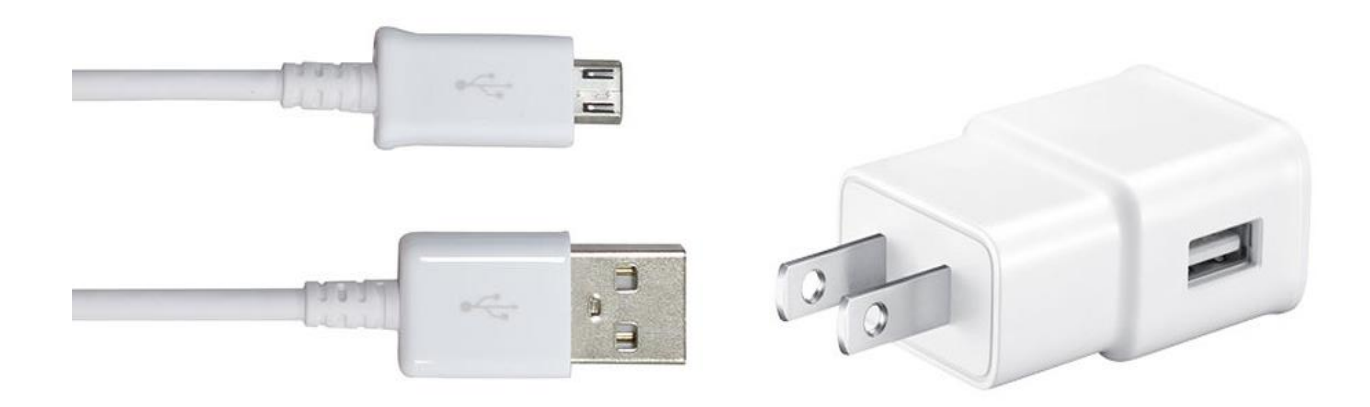

Para ensamblar su cargador, conecte el extremo USB del cable a la apertura del adaptador.

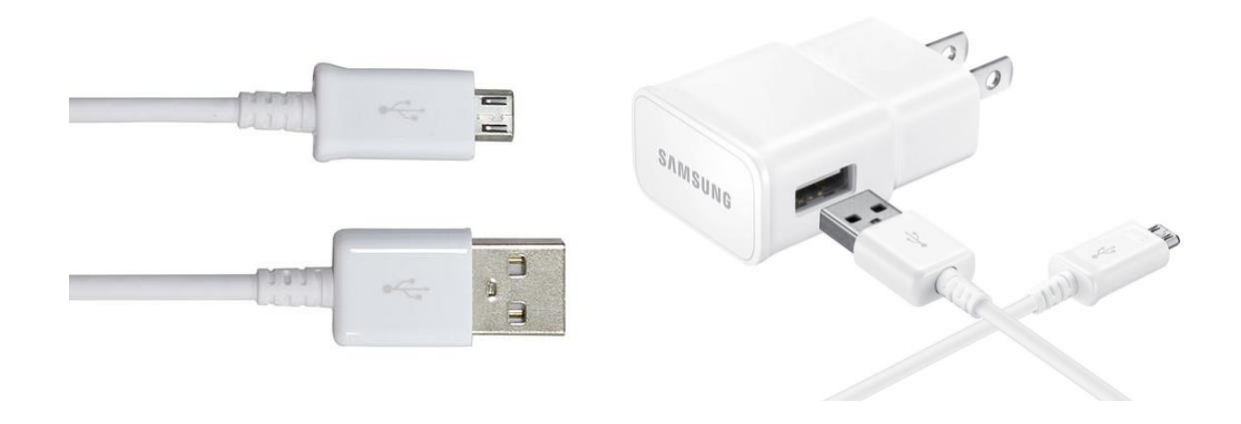

#### **Como cargar la tableta**

Usted debe cargar su tableta cada vez que haya terminado de utilizarla. Para cargar su tableta, conecte el lado libre de la cuerda del cargador dentro del puerto de carga que se puede localizar en la parte superior de la tableta. Conecte el adaptador al toma de corriente electrica para comenzar a cargar la tableta.

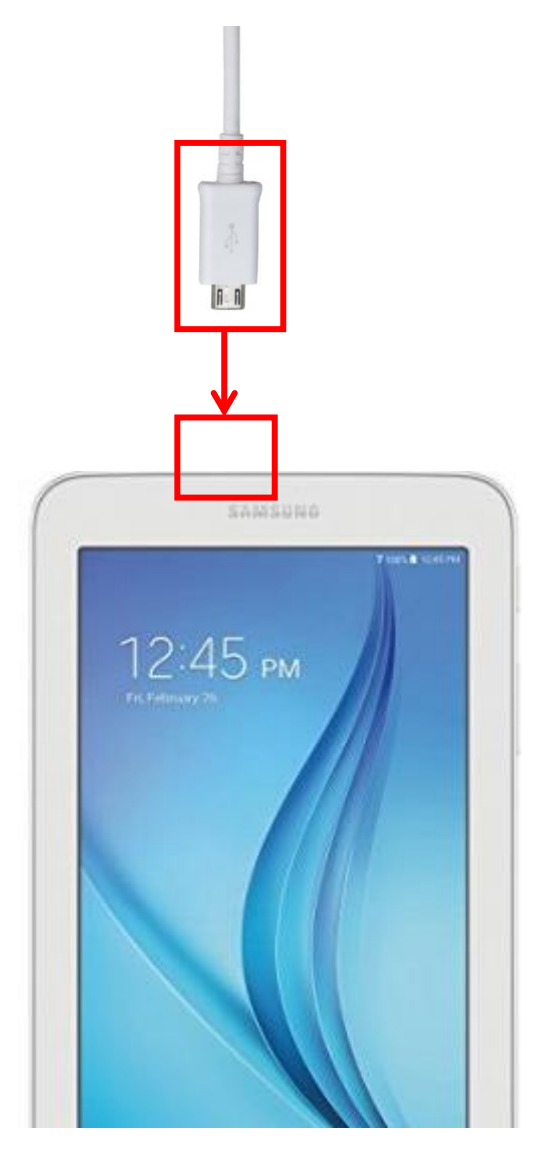

#### **Como saber cuando esta cargando la tableta**

Si la tableta esta apagada mientras esta cargando, un símbolo de batería aparecerá en la pantalla indicando el nivel de carga.

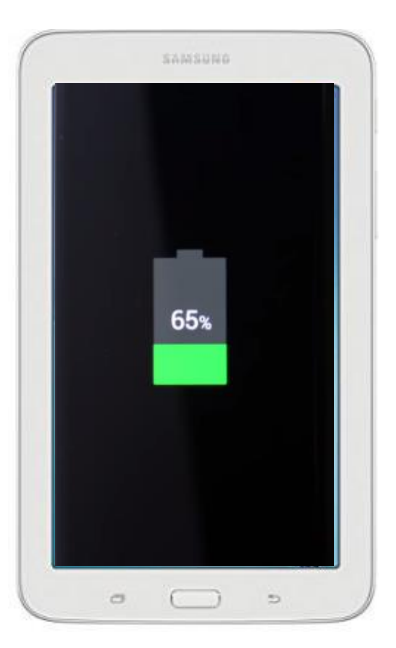

Si la tableta esta encendida, aparecerá un rayo dentro del icono de la batería. Se puede localizar este icono en la esquina superior derecha de la pantalla de inicio.

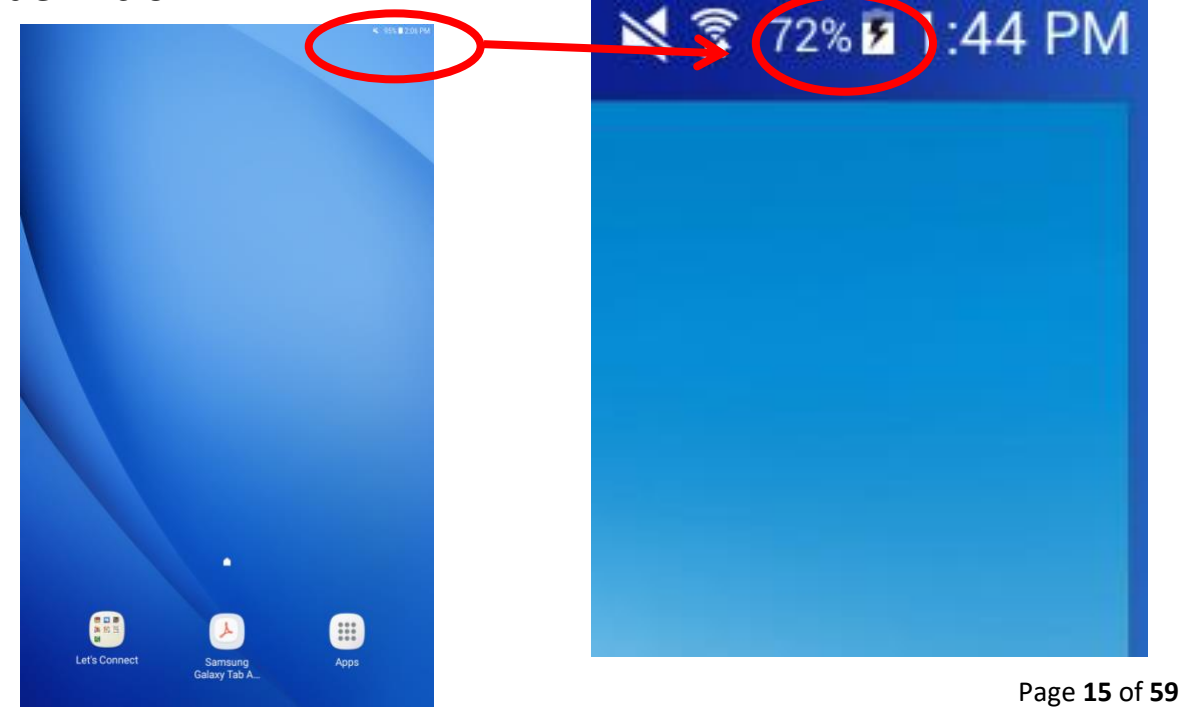

# **SECCIÓN 2: Como jugar los juegos de Let's Connect**

#### **Como descargar las aplicaciones**

A menos que su tableta este equipada y lista con los juegos de *Let's Connect*, usted tendrá que descargar las aplicaciones personalmente.

Para hacer esto, primero localice el icono de la tienda de applicaciones 'Play Store'. El logo se vera asi:

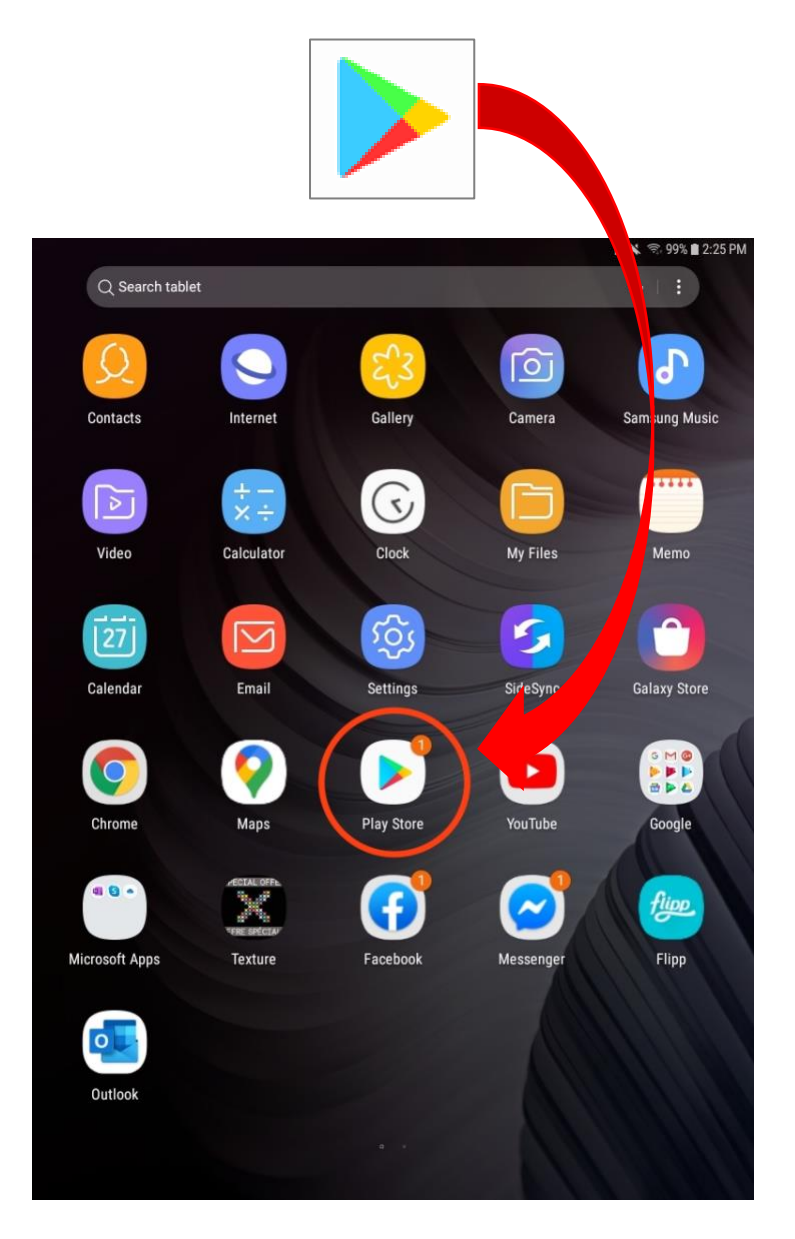

En seguida, pulse la barra en la parte superior de la pantalla que dice 'Buscar apps & juegos'.

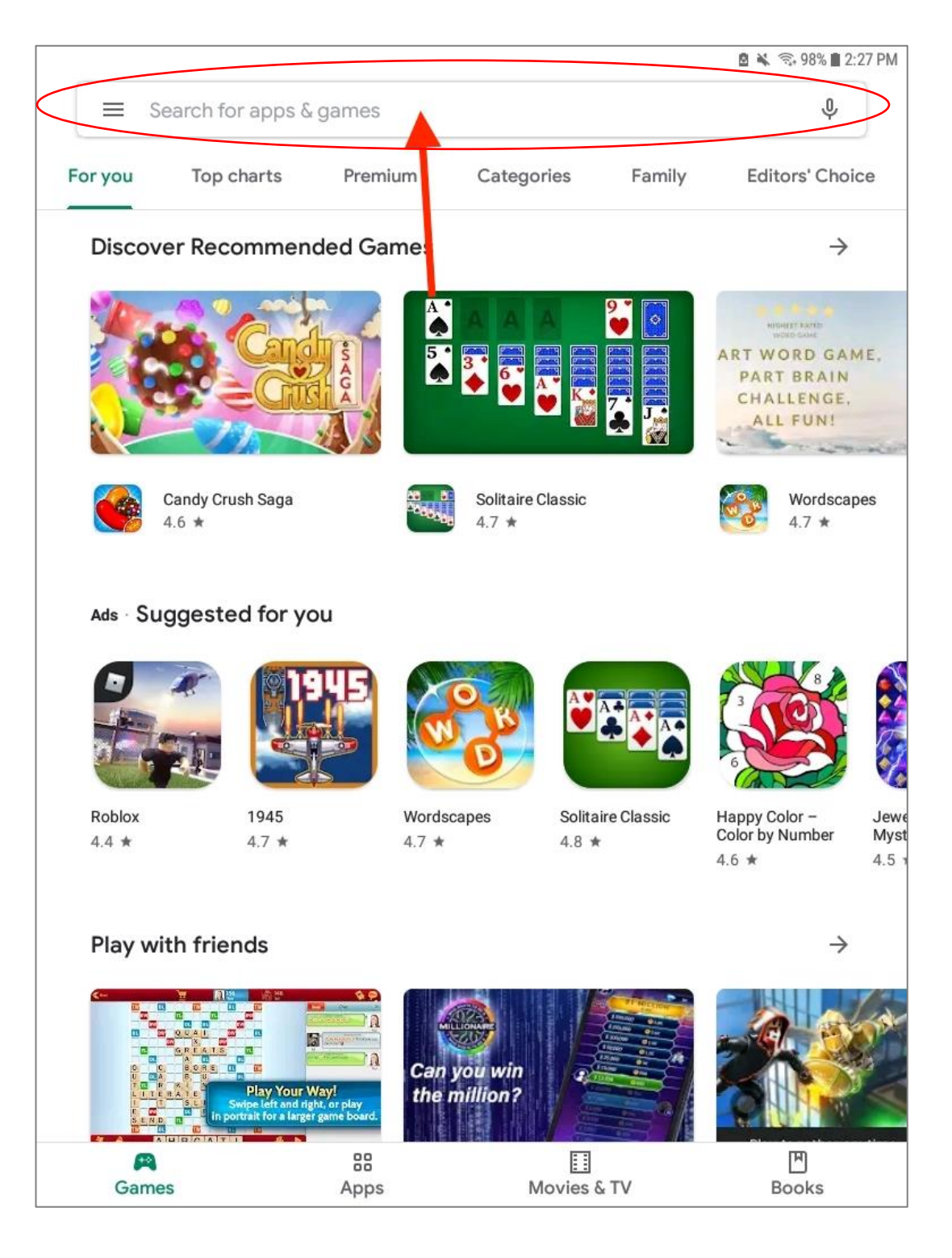

Una vez que haya pulsado esta barra, utilice el teclado en la parte inferior de la pantalla para buscar el juego deseado. Por ejemplo, buscaremos el juego 'Bubble Explode' de Spooky House Studios.

Cuando haya terminado de escribir, pulse el icono de la lupa para buscar.

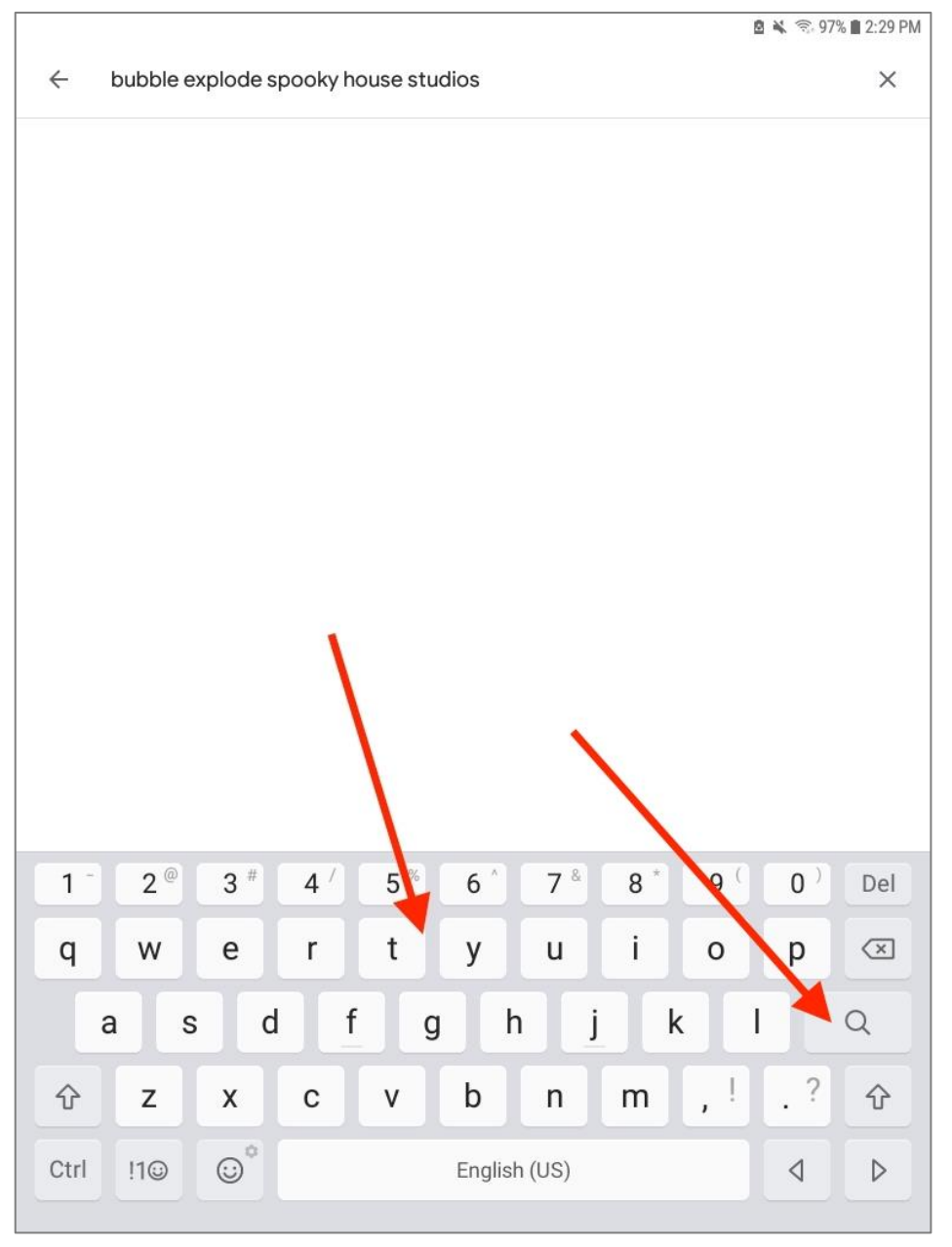

Después de buscar la aplicación, el Play Store mostrará muchas aplicaciones diferentes. Para nuestro ejemplo, queremos elegir 'Bubble Explode' (*indicado por el circulo rojo en la foto*). Pulse el icono de la aplicación que desee.

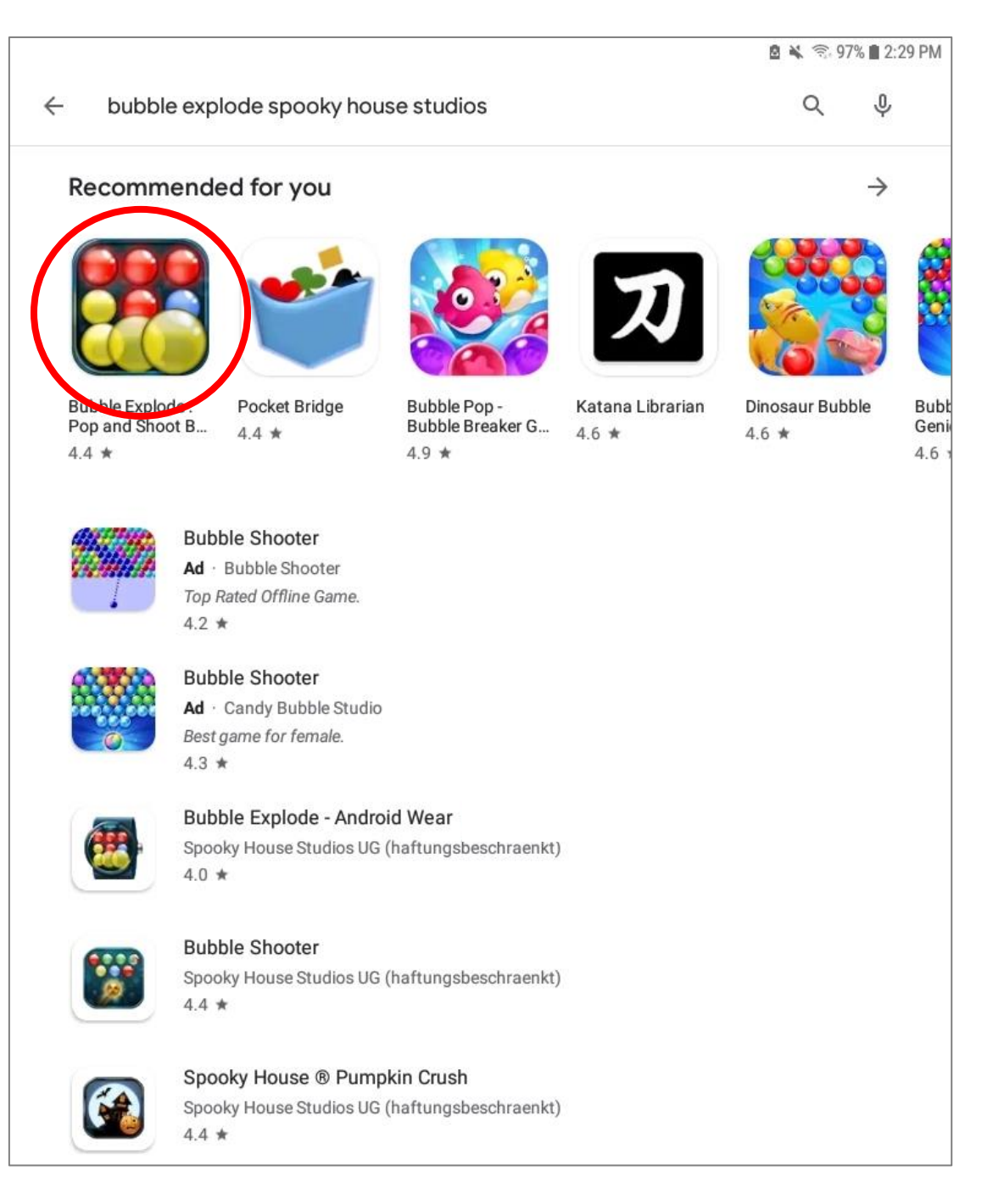

Después de seleccionar una aplicación, se le enseñara esta pagina que muestra toda la información sobre la aplicación elegida. Pulse **instalar**.

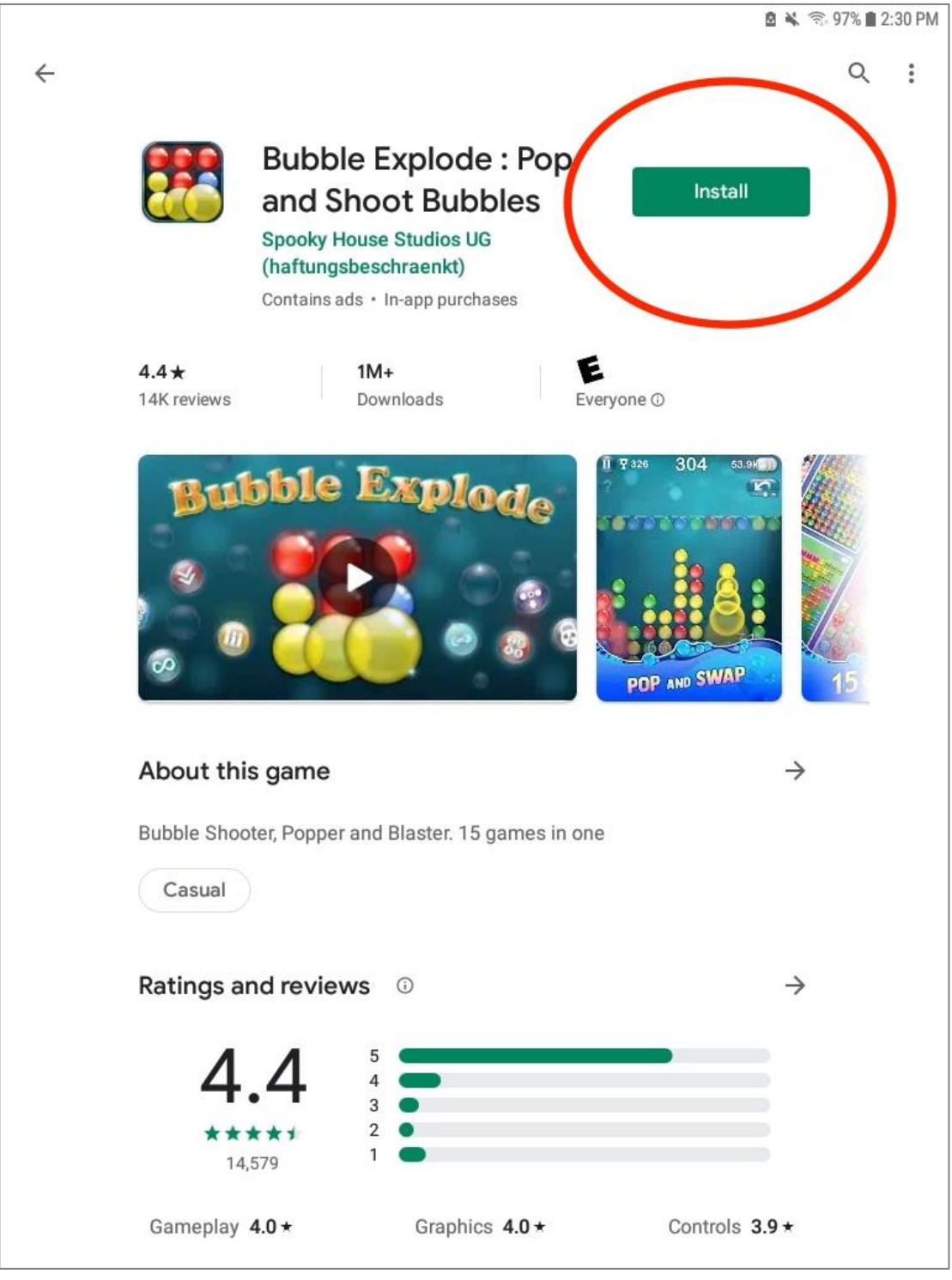

Después del proceso de instalación, tendrá la opción de abrir el juego descargado. Felicitaciones, ha completado el proceso de descarga. ¡Disfrute de su nuevo juego!

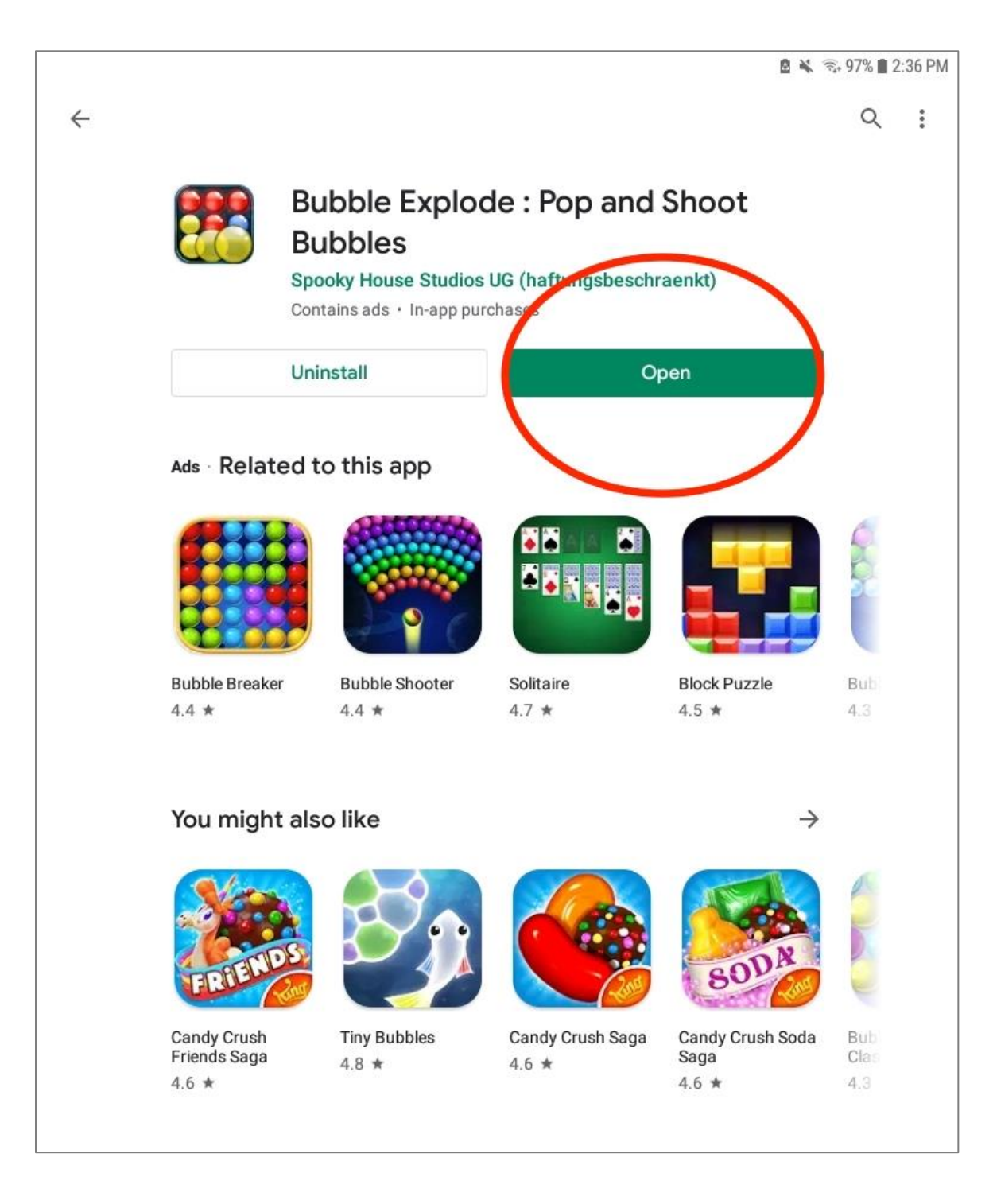

#### **Donde encontrar los juegos de Let's Connect**

Después de desbloquear su tableta, aparecerá una serie de iconos en la parte inferior de la pantalla. Elija el icono que dice 'Let's Connect' (*ubicación del icono en su pantalla puede ser diferente*). Una vez que se abra la carpeta de Let's Connect, usted podrá ver todos los juegos utilizados en el proyecto. Seleccione el juego que usted desee jugar pulsando el icono una vez.

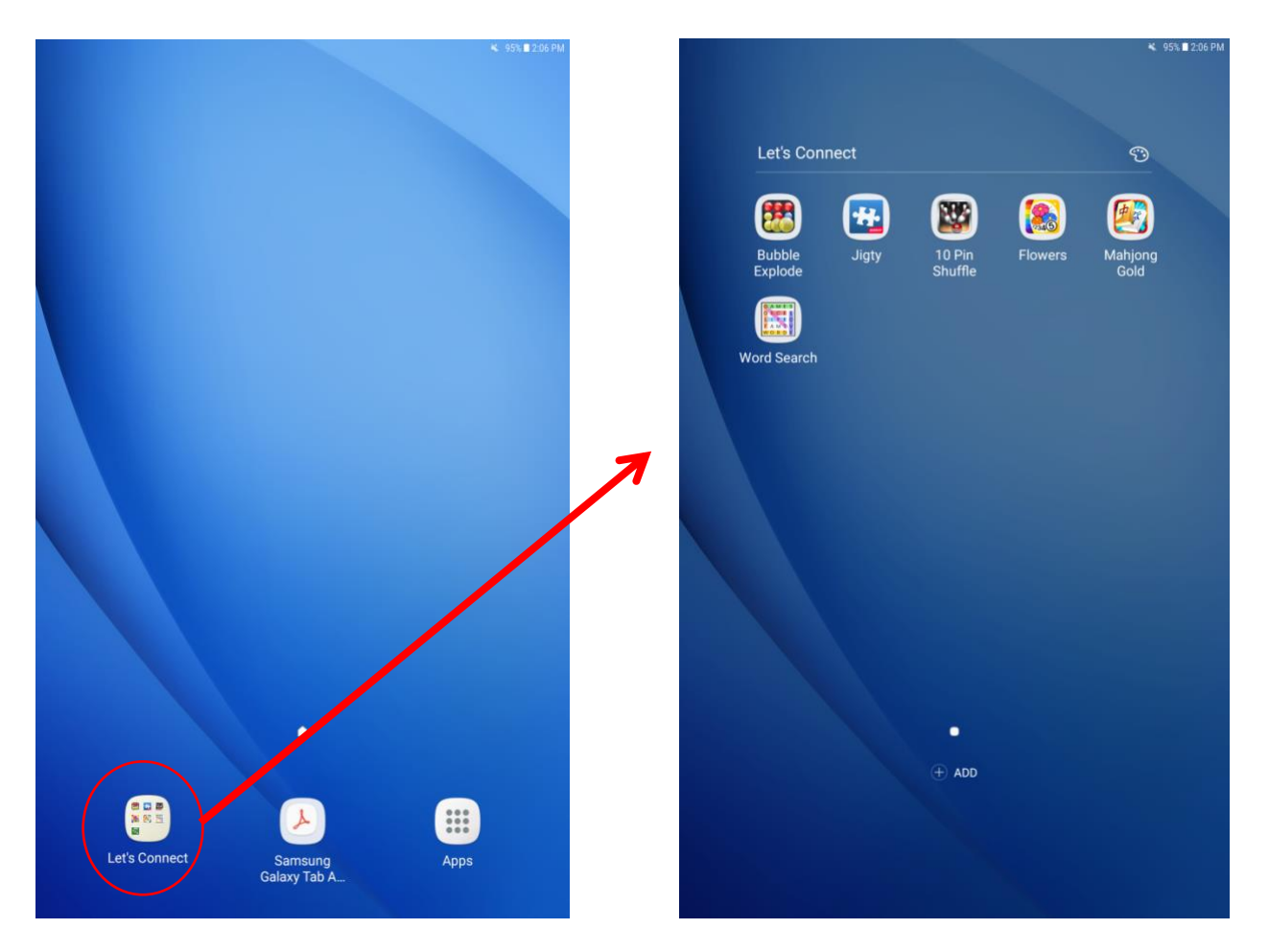

#### **Jugando: Bubble Explode**

Una vez elegido el icono de 'Bubble Explode', el juego iniciara. El objetivo de este juego es estallar burbujas del mismo color en grupos de dos o mas.

Si usted pulsa una burbuja del grupo, todas alrededor se estallarán también.

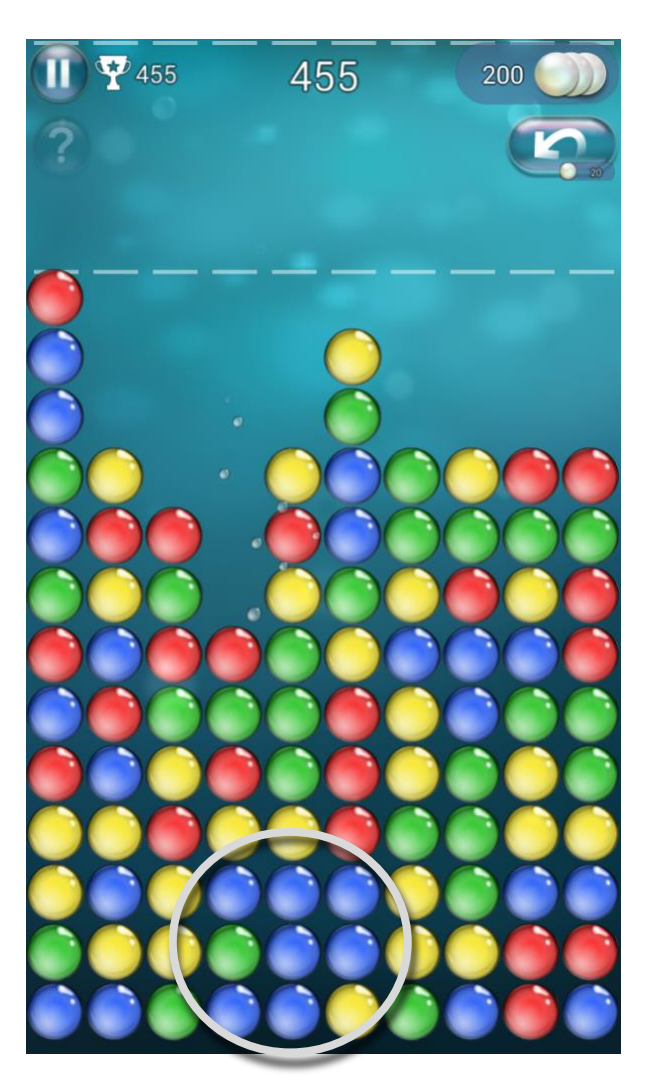

Incluso, seleccionando un grupo pequeño de dos burbujas del mismo color hará que se estalle este par.

Esta burbuja (*panel de la derecha*) no estallará, ya que la burbuja del lado no es del mismo color.

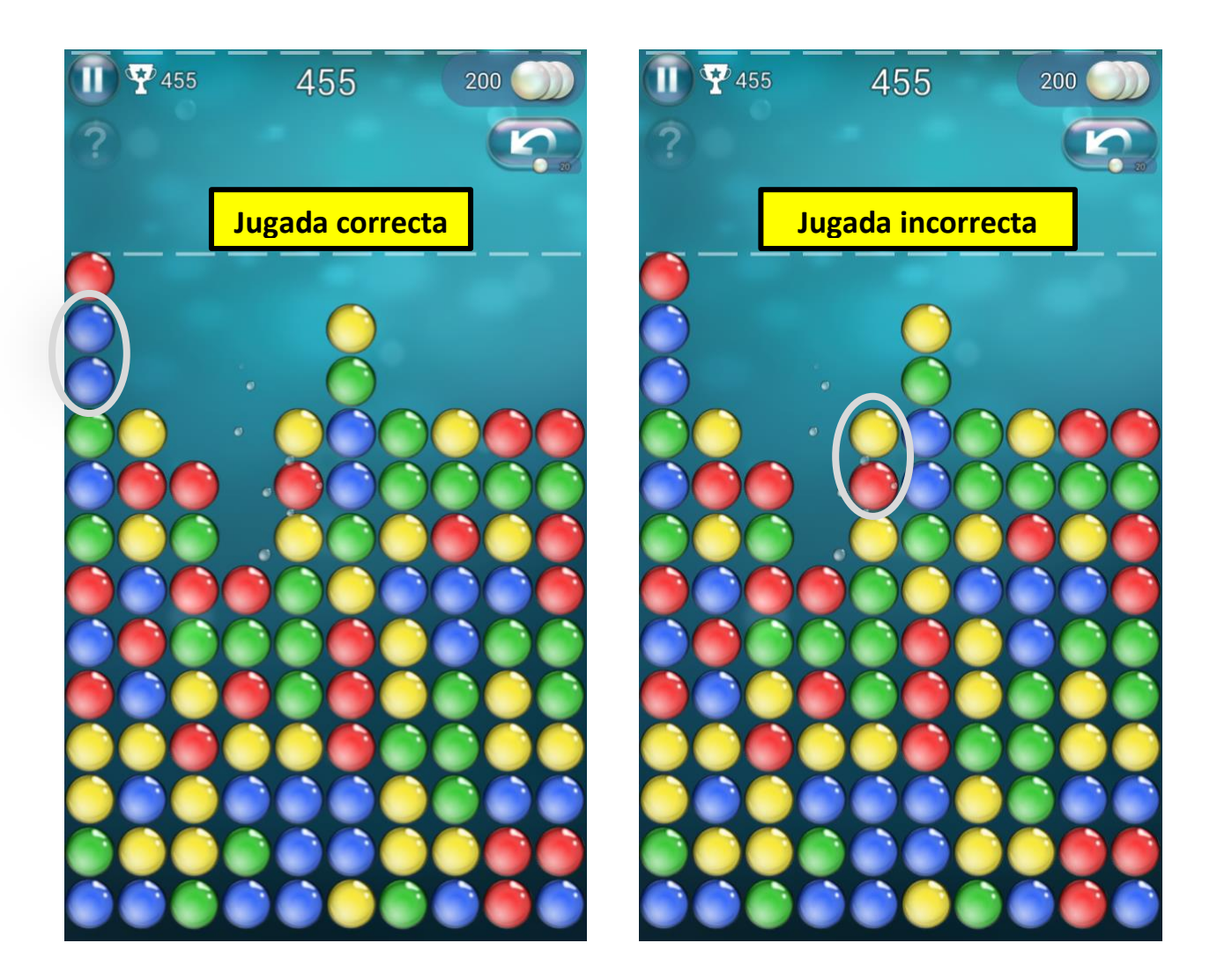

#### **Como configurar: Bubble Explode**

Antes de jugar, pulse el circulo con tres líneas horizontales y después pulse 'Classic'. A continuación, pulse el botón de retroceder (esquina superior izquierda) para regresar a la pantalla principal. Una vez que este de regreso en la pantalla principal, comience el juego pulsando la flecha en la mitad de la pantalla.

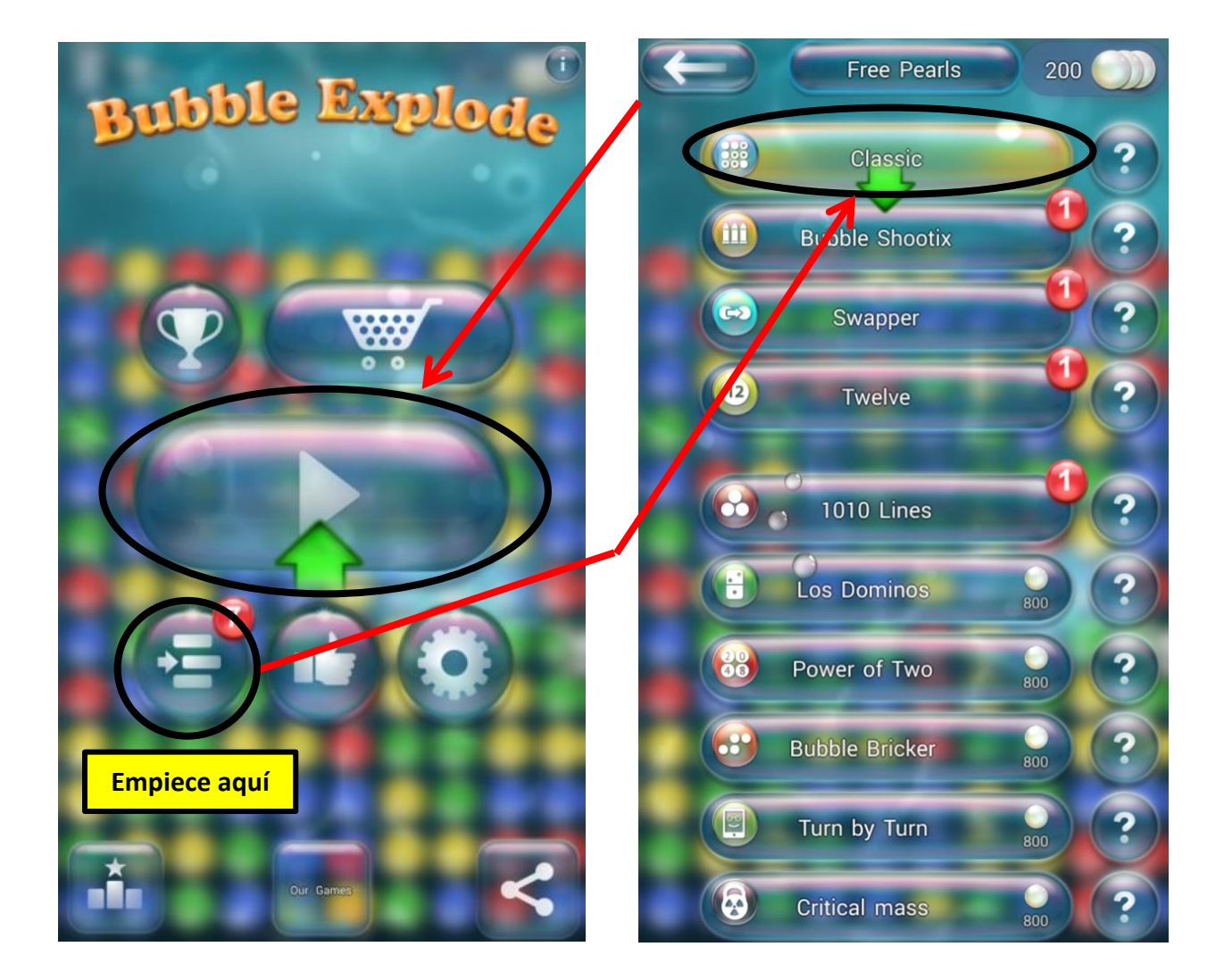

#### **Jugando: Jigty Jigsaw Puzzle**

Una vez elegido el icono de 'Jigty Jigsaw Puzzle' en la carpeta de Let's Connect, el juego iniciara. El objetivo del juego es completar un rompecabezas y así formar una imagen. Para jugar, pulse una pieza del rompecabezas y arrástrela al punto correcto de la cuadricula.

Cuando usted coloca una pieza correctamente, escuchará un 'ding' y la pieza se mantendrá ajustada a su lugar. Asegúrese que el volumen este prendido en alto para poder escuchar este sonido, y así recibirá pistas auditivas.

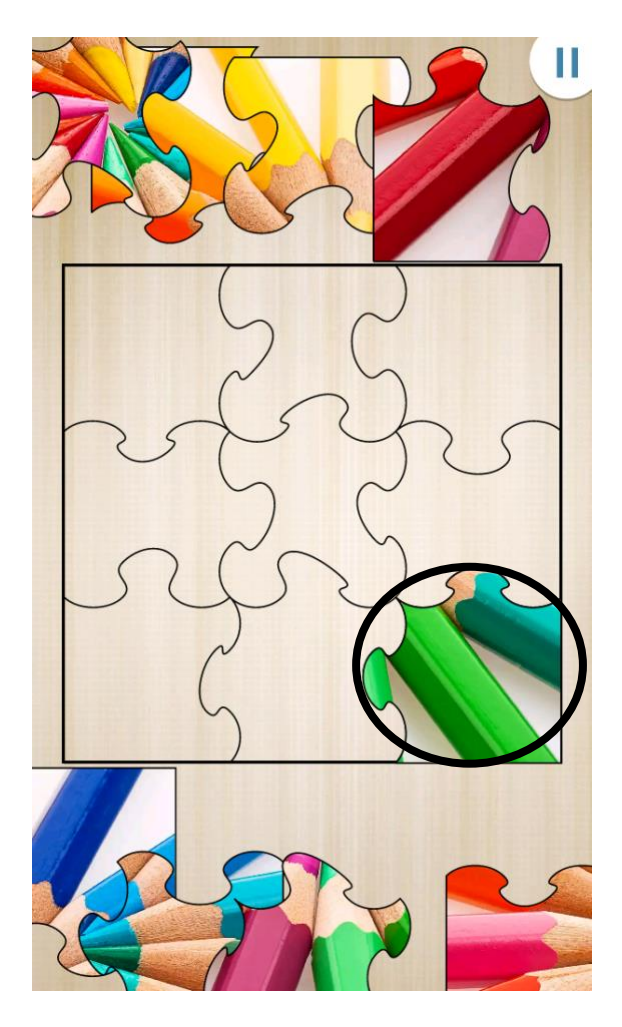

Si una pieza no va en el lugar que usted ha elegido, usted no escuchara el 'ding' y la pieza no se bloqueara en su lugar.

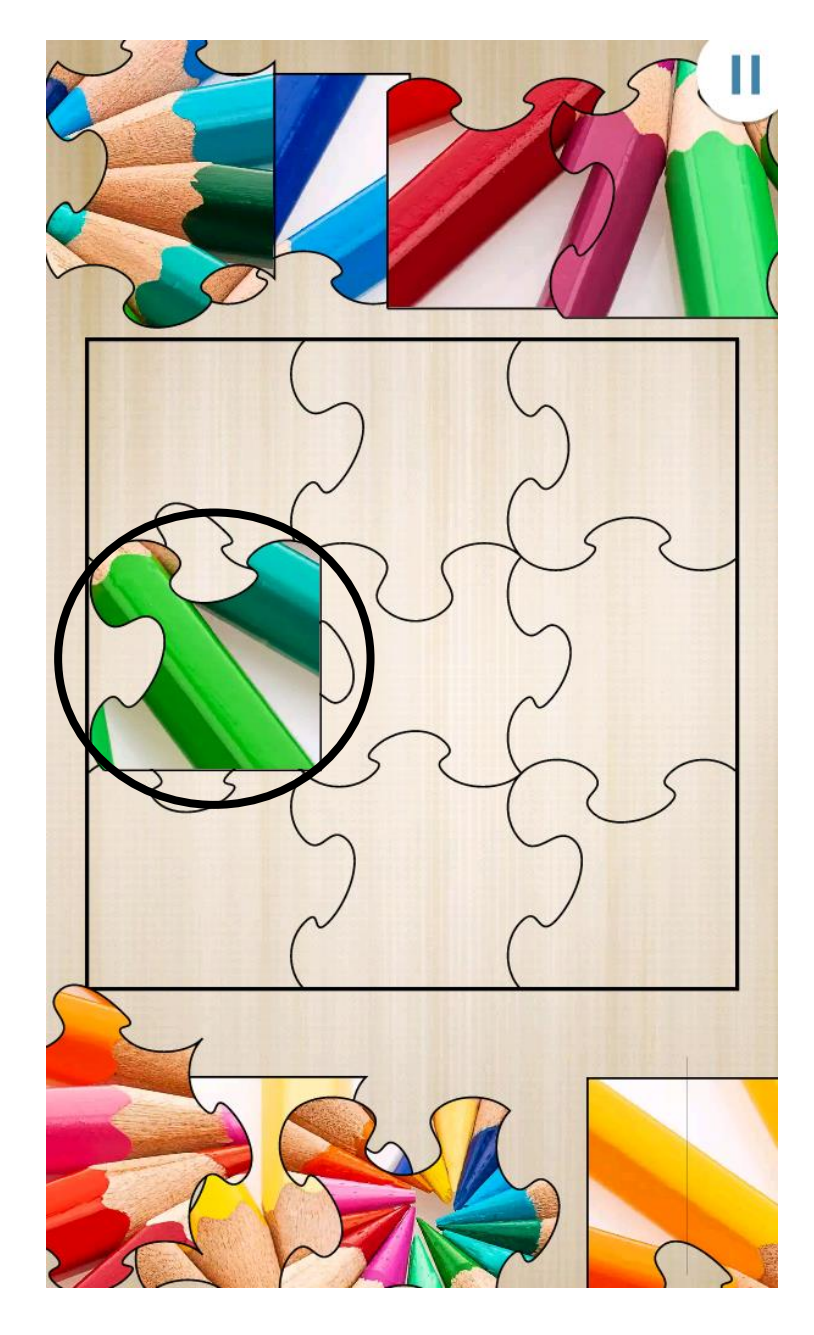

Page **28** of **59**

#### **Como configurar: Rompecabezas Jigty**

Para elegir un rompecabezas, desplácese por la lista de álbumes desde el menú principal hasta que encuentre el álbum llamado 'Sample Pack'. Pulse este álbum. Desde este álbum, pulse el rompecabezas que desee jugar (*recomendamos comenzar con la foto de los lápices de colores*).

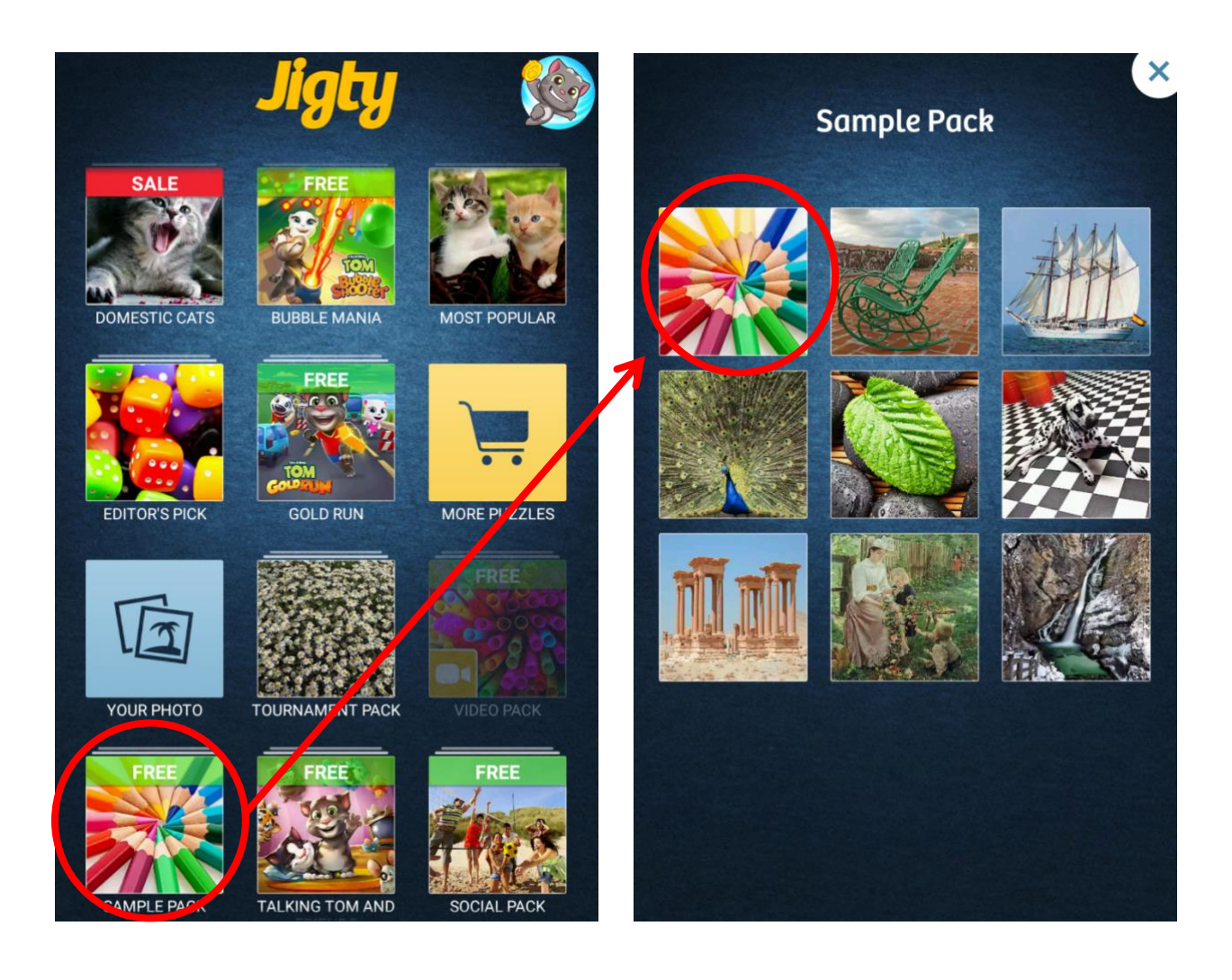

Otra opción para buscar rompecabezas es seleccionar el álbum de 'Your Photo' (*requiere la compra de la actualización premium).* Esta opción le permite a usted subir sus propias fotos para convertirlas en rompecabezas. Para acceder a estas imágenes, seleccione la opción de 'Gallery' después de abrir la carpeta de 'Your Photo'.

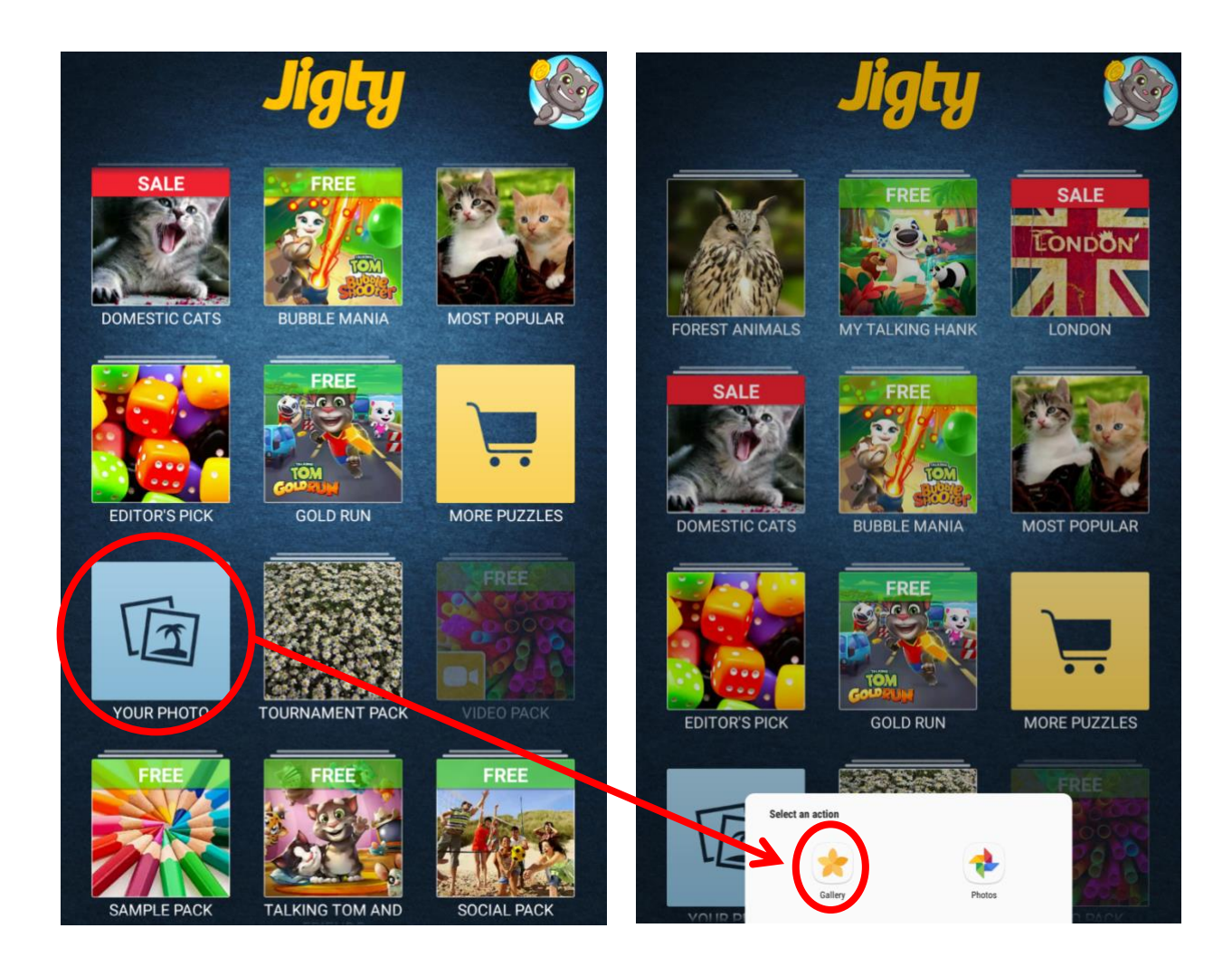

Después de seleccionar la opción de 'Gallery', seleccione la opción de 'Download' (*Descarga)* para acceder a sus fotos. Desde ahí, seleccione la su foto que desee convertir en un rompecabezas.

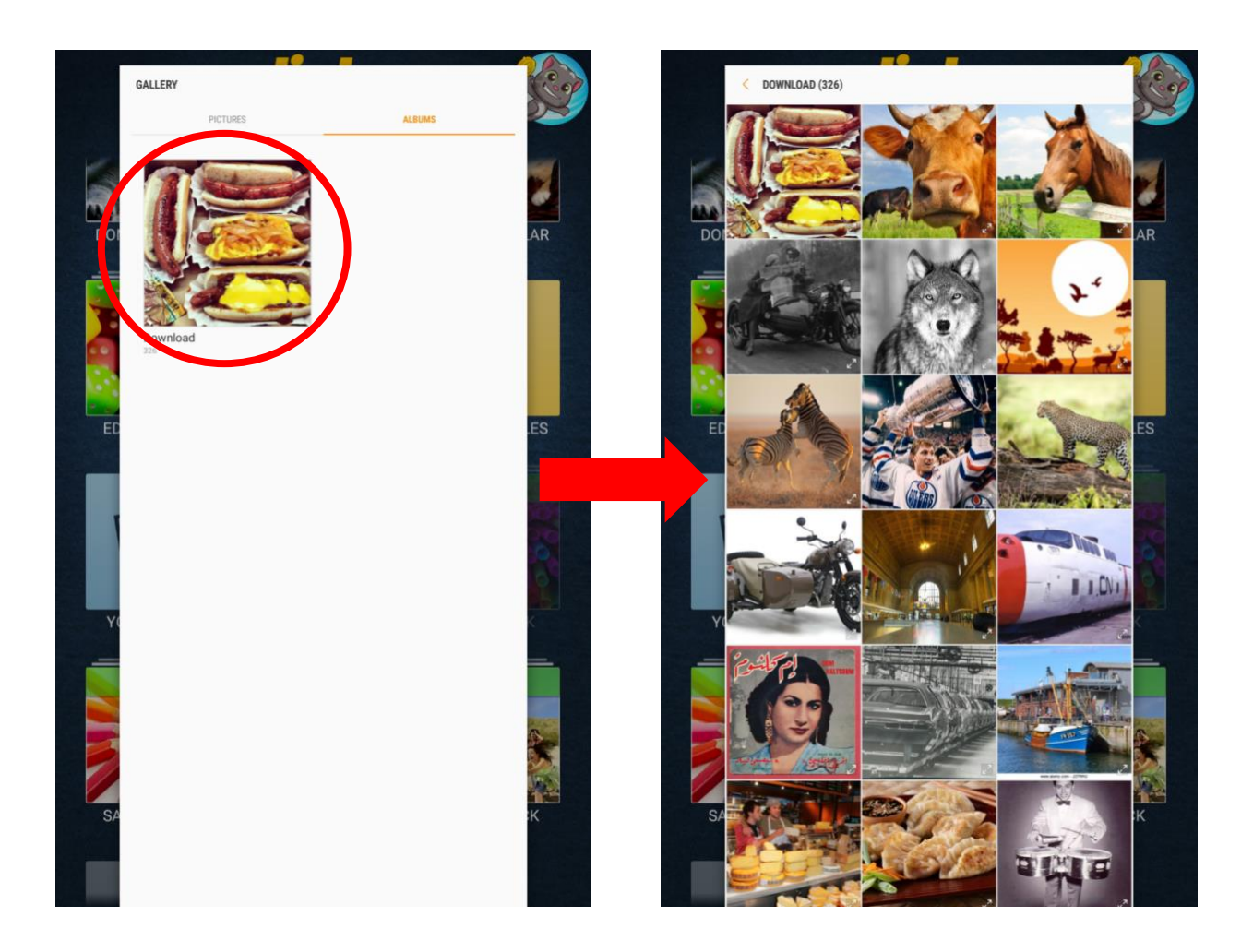

Después de seleccionar un rompecabezas, la aplicación le pedirá que seleccione la cantidad de piezas. Seleccione el numero de piezas deslizando su dedo por la barra amarilla debajo de la foto (*recomendamos empezar con 4 o 9 piezas*). Asegúrese que la opción de 'piece rotation' (*rotación de piezas*) este desactivada (*el icono debe estar gris en lugar de verde*). A continuación, pulse el botón verde para iniciar.

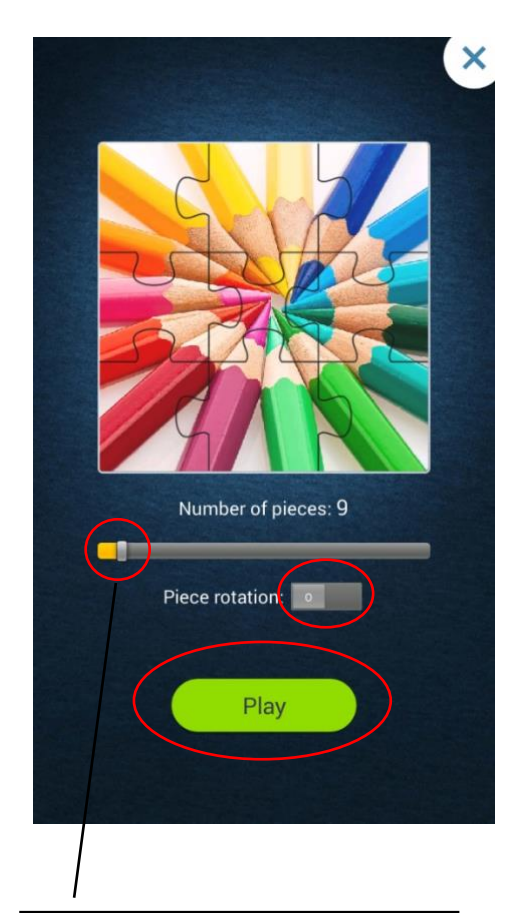

Seleccione el numero de piezas deslizando su dedo por la barra amarilla.

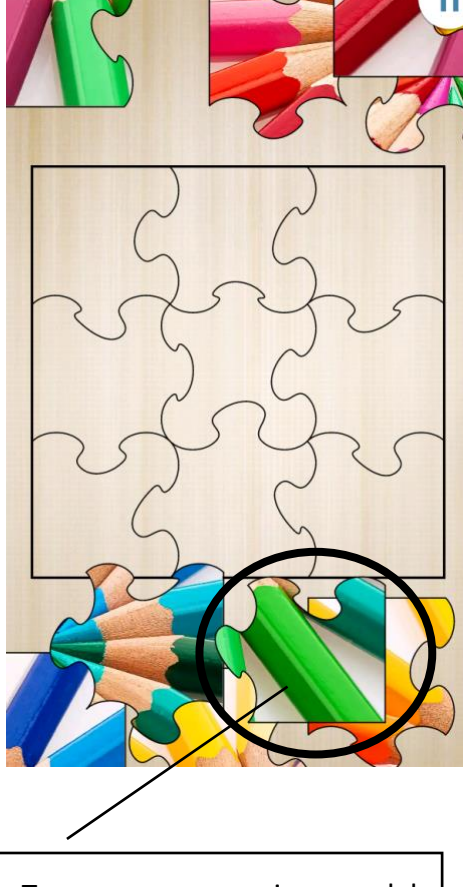

Toque una pieza del rompecabezas y utilice el dedo para arrastrarla a su lugar en la cuadricula.

#### **Jugando: Colorea por Números- Flores**

Una vez elegido el icono de 'Colorea por Números-Flores' en la carpeta de Let's Connect, el juego iniciara. El objetivo de este juego es pintar la imagen haciendo coincidir el numero del tubo de pintura con el numero en la imagen. Para ello, pulse cada parte de la imagen que tenga el mismo numero que el tubo de pintura que este utilizando.

Cuando usted toque una parte de la imagen con el mismo numero del tubo de pintura, esa parte de la imagen se coloreará. Al mismo tiempo, el numero de esa parte de la imagen desaparecerá.

pintura utilizando

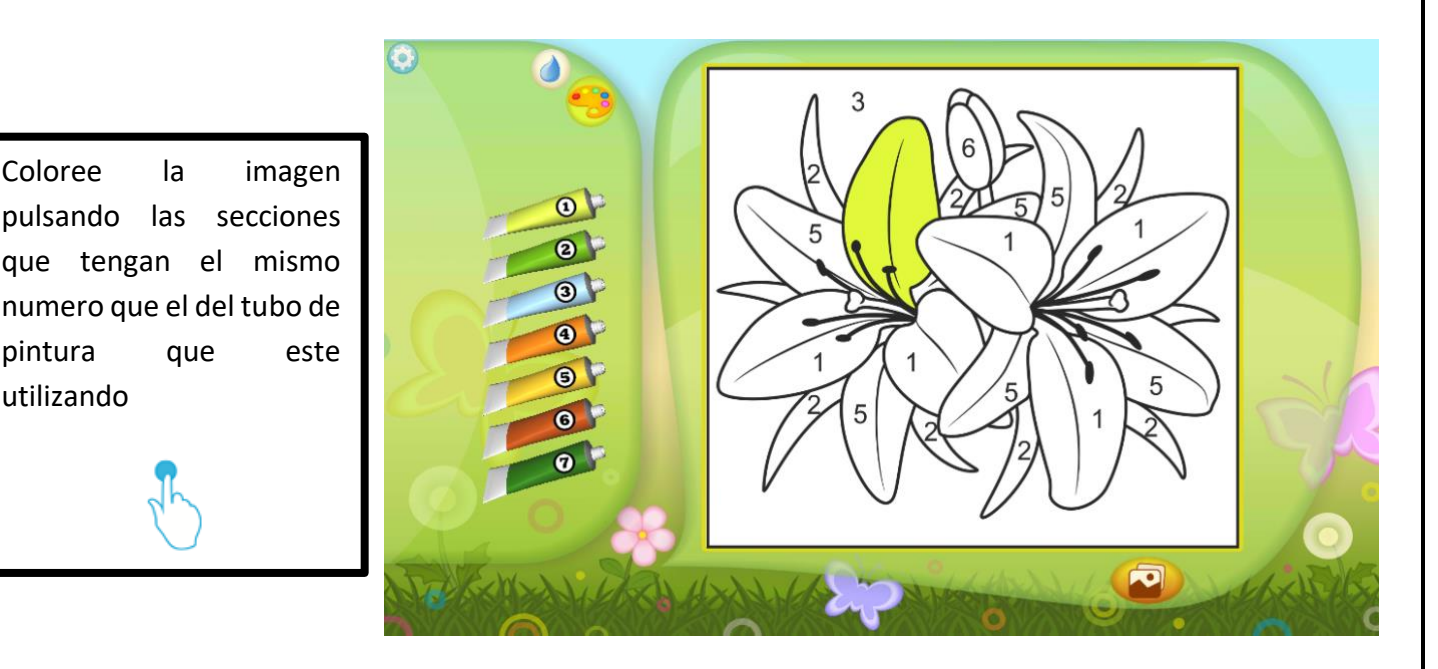

La imagen no cambiara de color si el numero del tubo de pintura no coincide con el numero en la imagen.

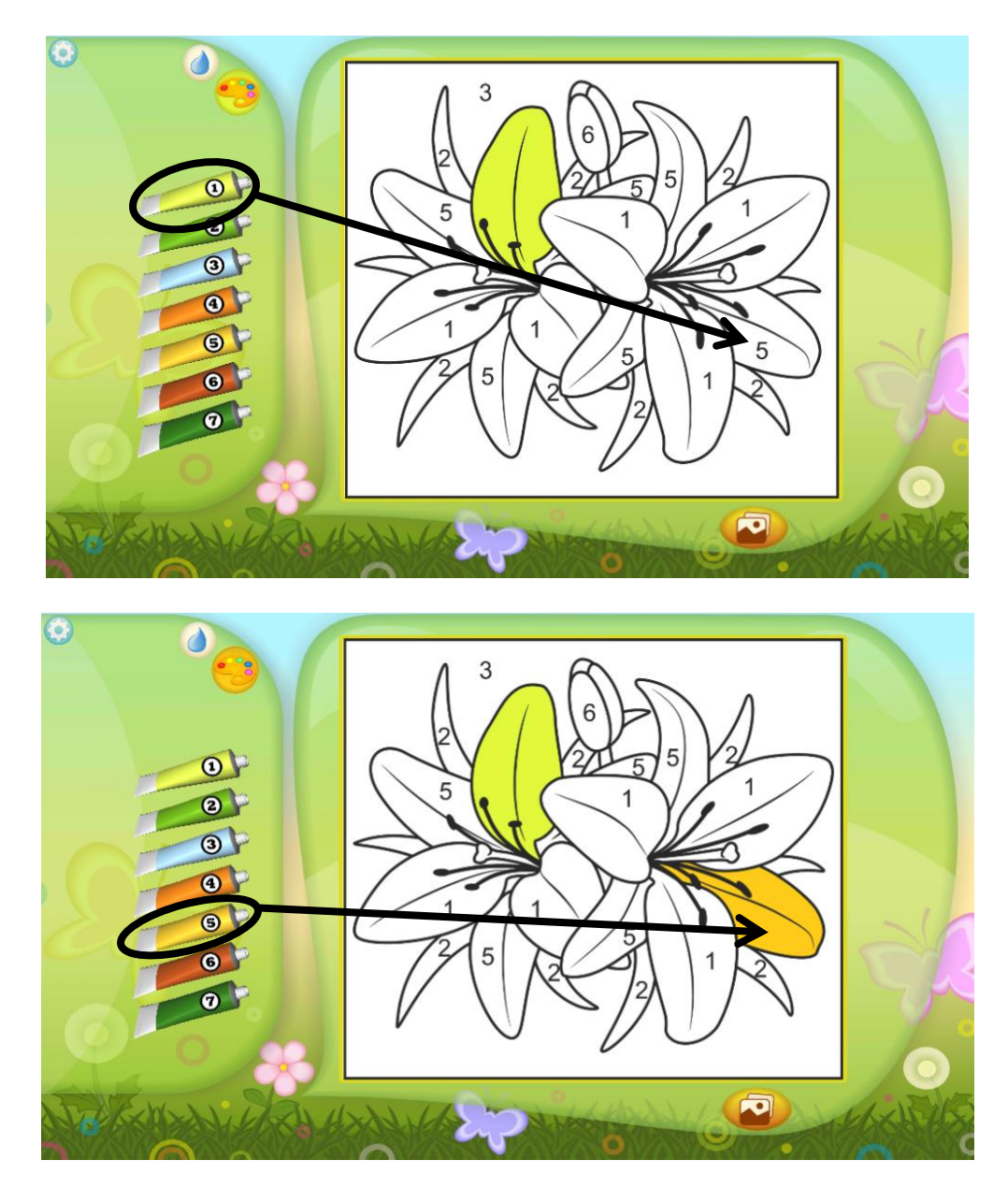

## **Como configurar: Colorea por Números – Flores**

Para empezar a jugar 'Colorea por Números – Flores' toque uno de los tubos de pintura en la parte izquierda de la pantalla. Después de seleccionar el color de pintura que usted desea utilizar, pulse cada parte de la imagen que corresponde al numero del tubo de pintura que usted ha seleccionado. Para cambiar entre colores, pulse un tubo de pintura diferente y repita el proceso.

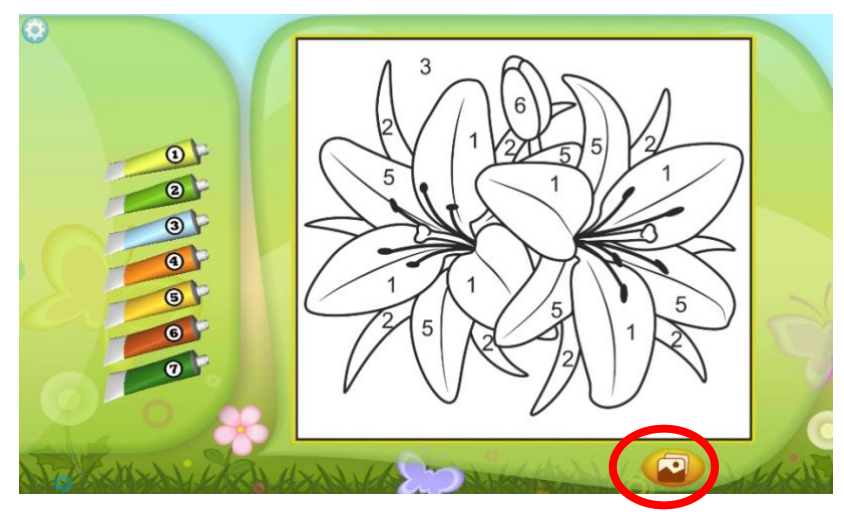

Para seleccionar una imagen diferente, pulse el icono en la parte inferior derecha de la pantalla. Varias opciones de imágenes aparecerán. Elija la imagen que usted desea colorear pulsando la pantalla.

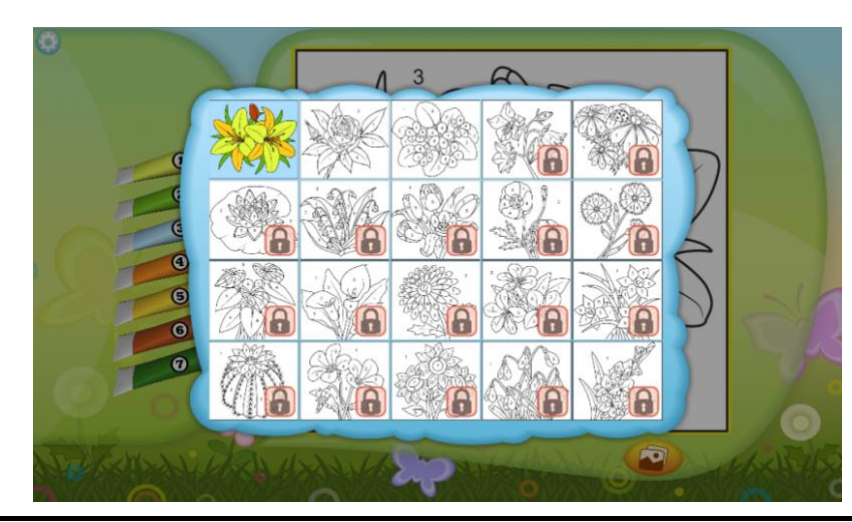

#### **Jugando: Sopa de Letras**

Una vez elegido el icono de 'Sopa de Letras' en la carpeta de Let's Connect, el juego iniciara. El objetivo de este juego es encontrar palabras escondidas dentro de una cuadricula de letras. Las palabras que usted necesita encontrar se encuentran en la lista de ayuda en la parte superior de la pantalla.

Cuando encuentre una palabra, coloque el dedo en la primera letra de la palabra. Sin levantar el dedo, arrástrelo por la pantalla indicando las siguientes letras. La palabra entera se resaltará en la cuadricula y la pista en la lista de ayuda se tachará.

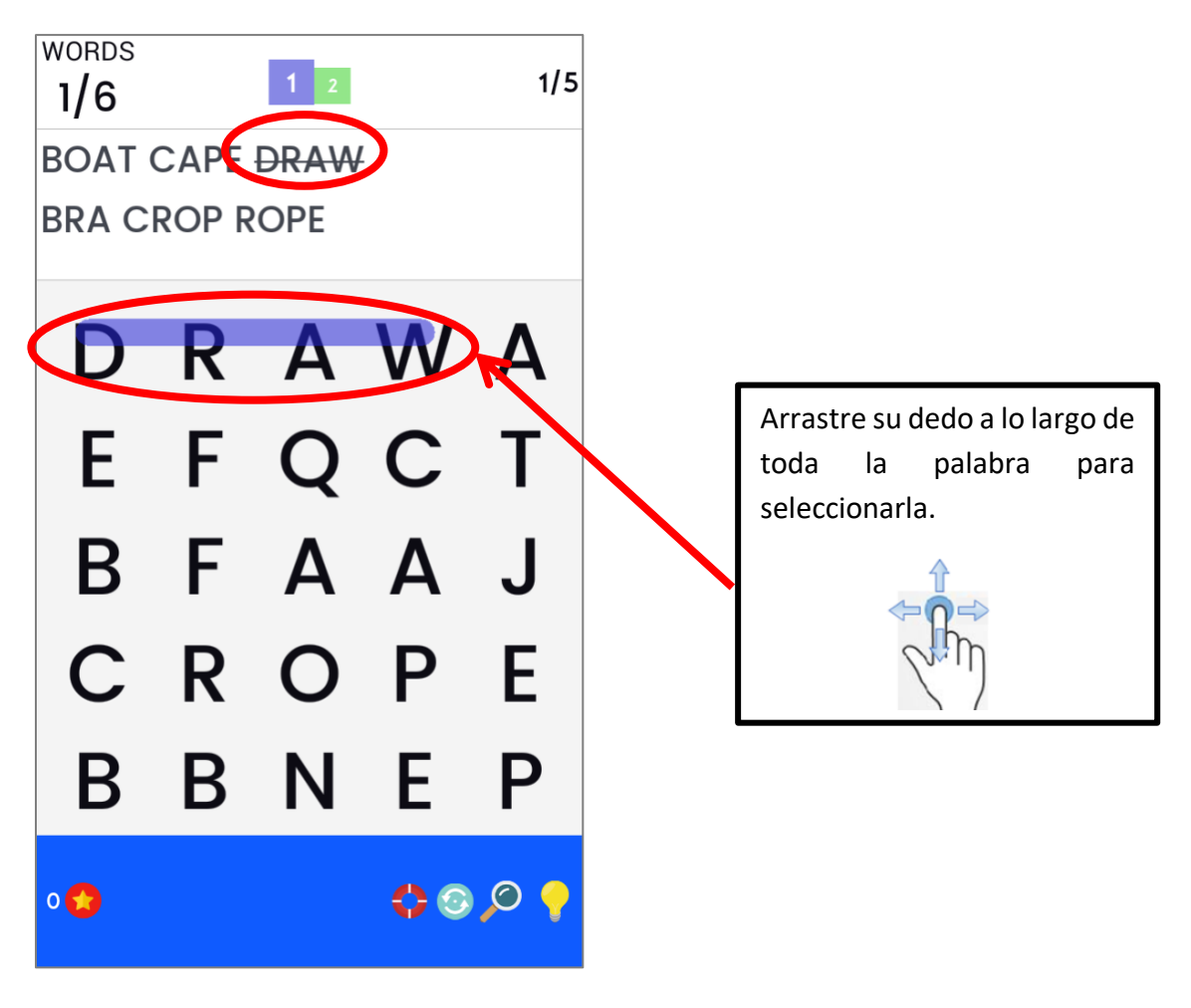

## **Como configurar: Sopa de Letras**

Para iniciar un juego, pulse el icono azul de 'Play!' en la mitad de la pantalla principal. A medida que usted complete juegos, mas niveles aparecerán.

**Nota**: Los niveles aumentan en dificultad a medida que el usuario juega mas niveles

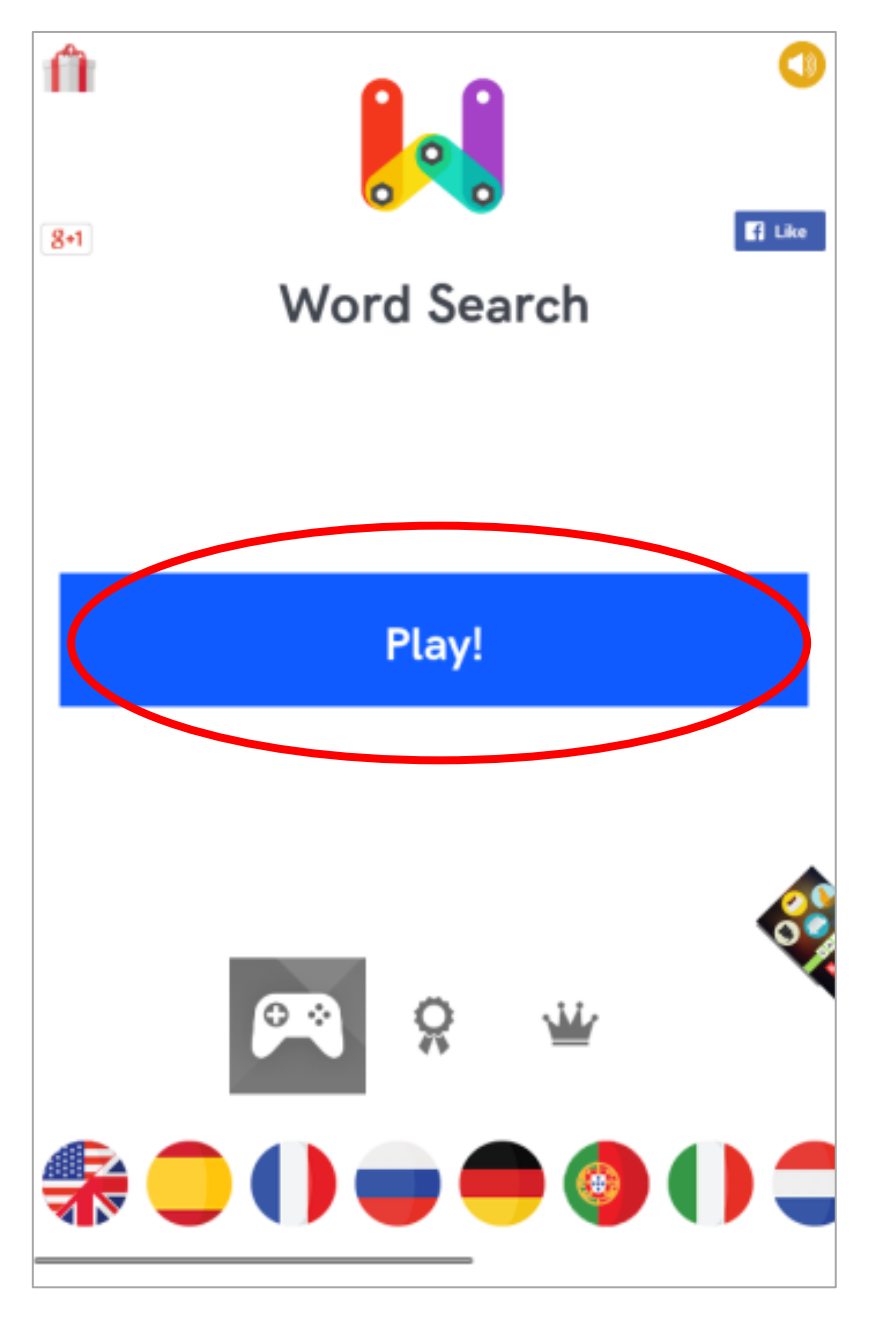

#### **Jugando: 10 Pin Shuffle**

Una vez elegido el icono de '10 Pin Shuffle' en la carpeta de Let's Connect, el juego iniciara. El objetivo de este juego es mover el disco en la pantalla para derribar los boliches al final de la pista. Para hacer esto, presione el dedo sobre el disco azul y deslícelo rápidamente para arriba en la dirección de los boliches.

Cada turno le dará dos oportunidades de derribar los boliches. Después de esto, la configuración de boliches se restaurará a su triangulo original.

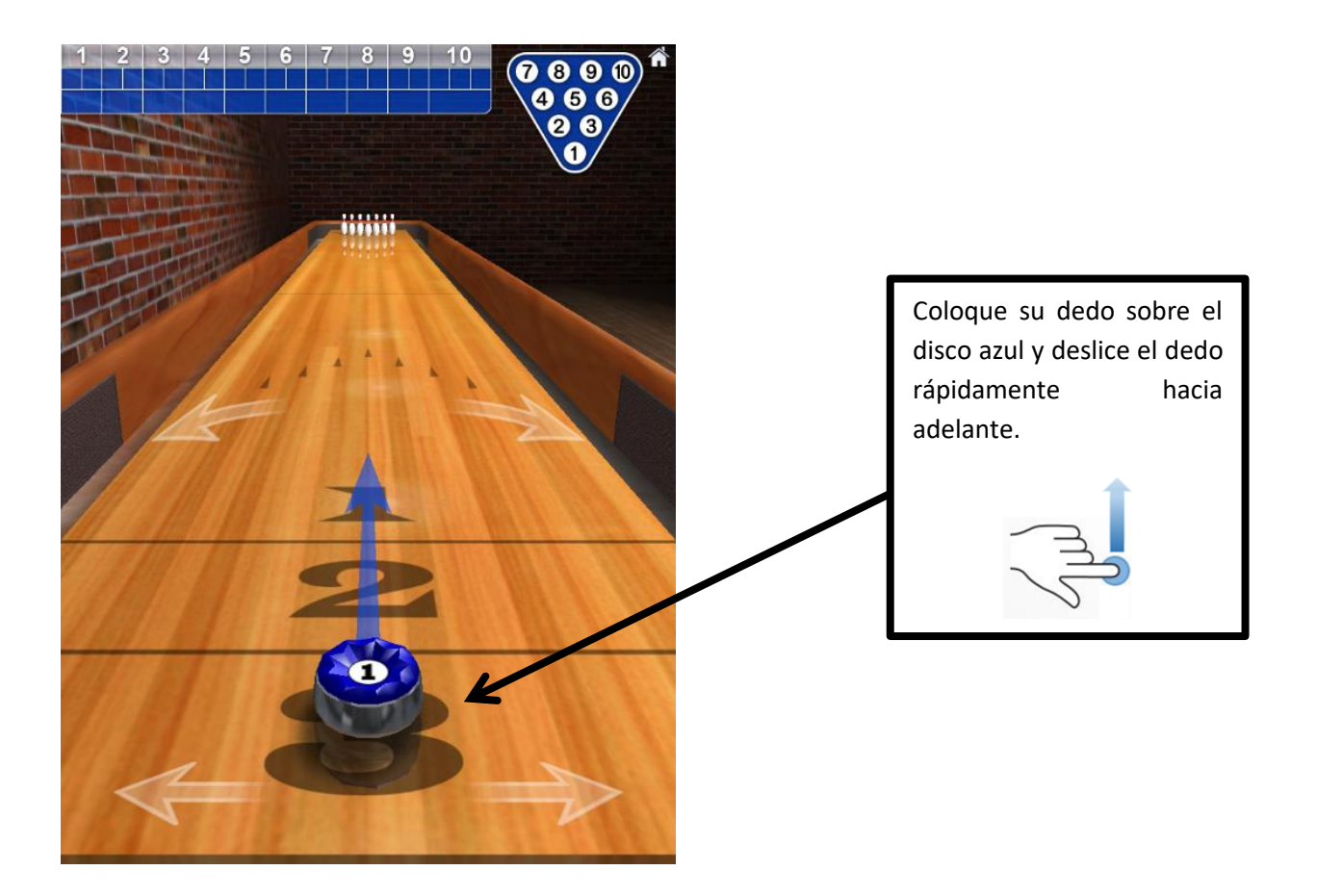

### **Como configurar: 10 Pin Shuffle**

Para empezar un juego de '10 Pin Shuffle', presione el botón de 'Bowling' en la pagina de inicio. A continuación, presione la opción de '10-Pin Bowling' en la parte superior de la pantalla (*se requiere una compra de actualización para acceder a esta opción*). Para empezar a jugar, pulse la opción de '1 Player' (1 jugador).

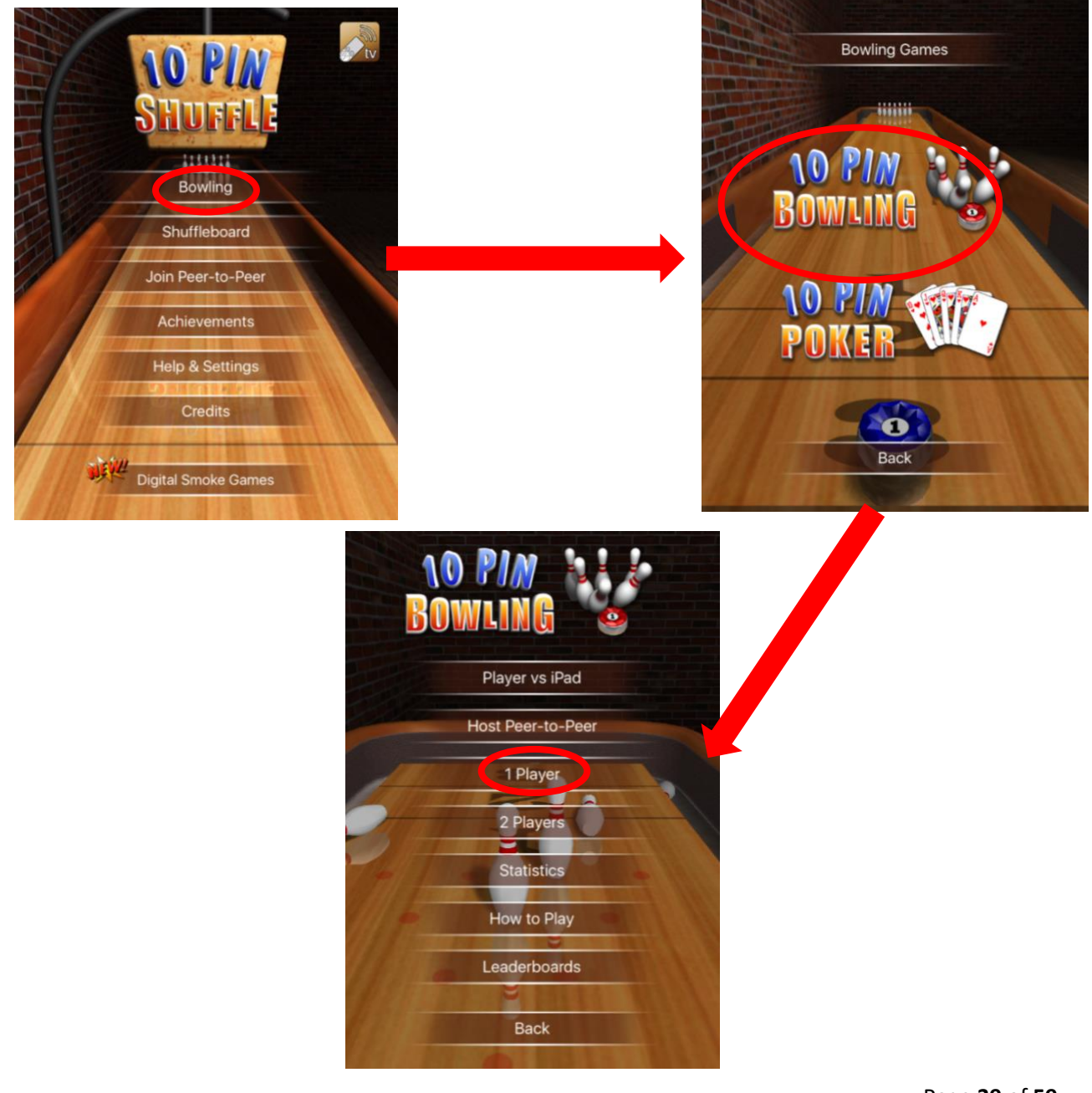

Page **39** of **59**

#### **Jugando: Mahjong Gold**

Una vez elegido el icono de 'Mahjong Gold' en la carpeta de Let's Connect, el juego iniciara. El objetivo de este juego es emparejar mosaicos con los mismos símbolos hasta que se borren de la pantalla. Para esto, utilice su dedo para seleccionar un mosaico y en seguida seleccione un segundo mosaico con el mismo símbolo.

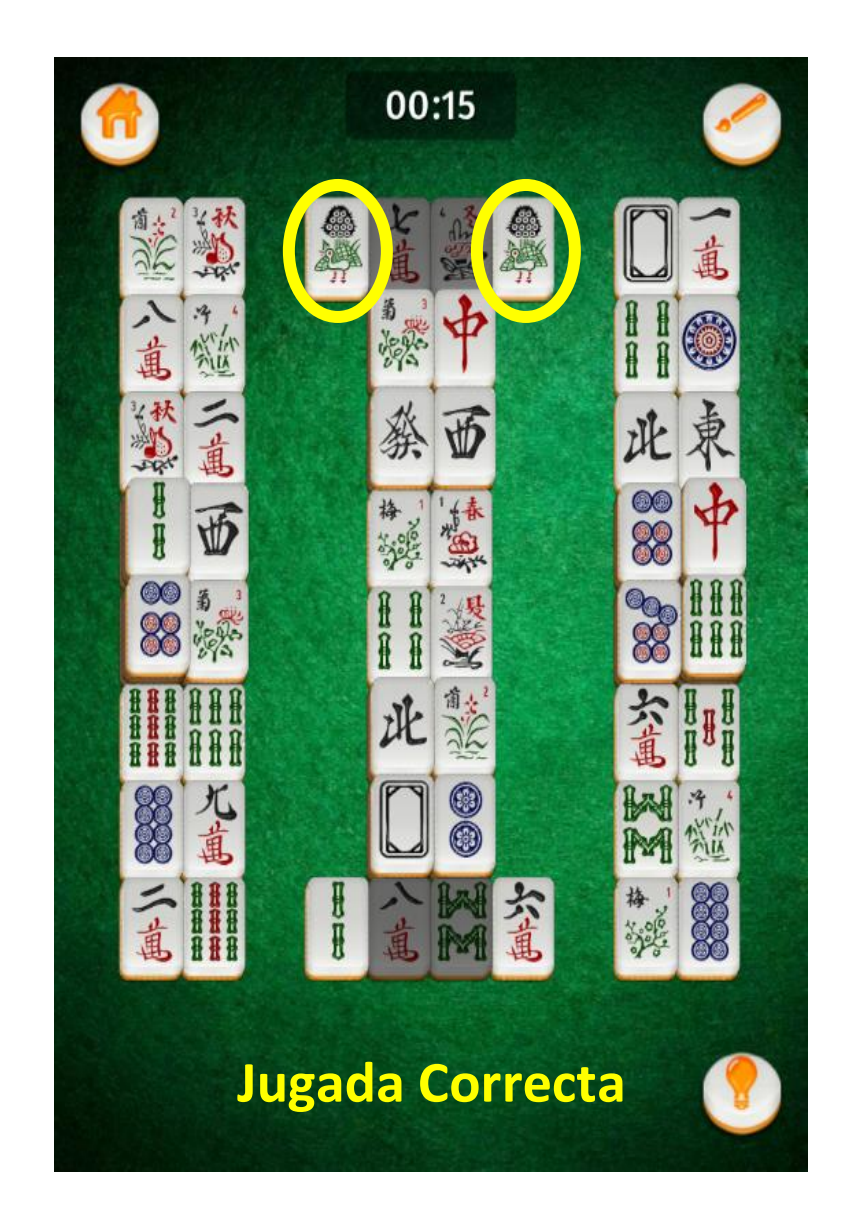

Estos dos mosaicos no desaparecerán de la pantalla si se seleccionan juntos, ya que no tienen los mismos símbolos y no forman una pareja.

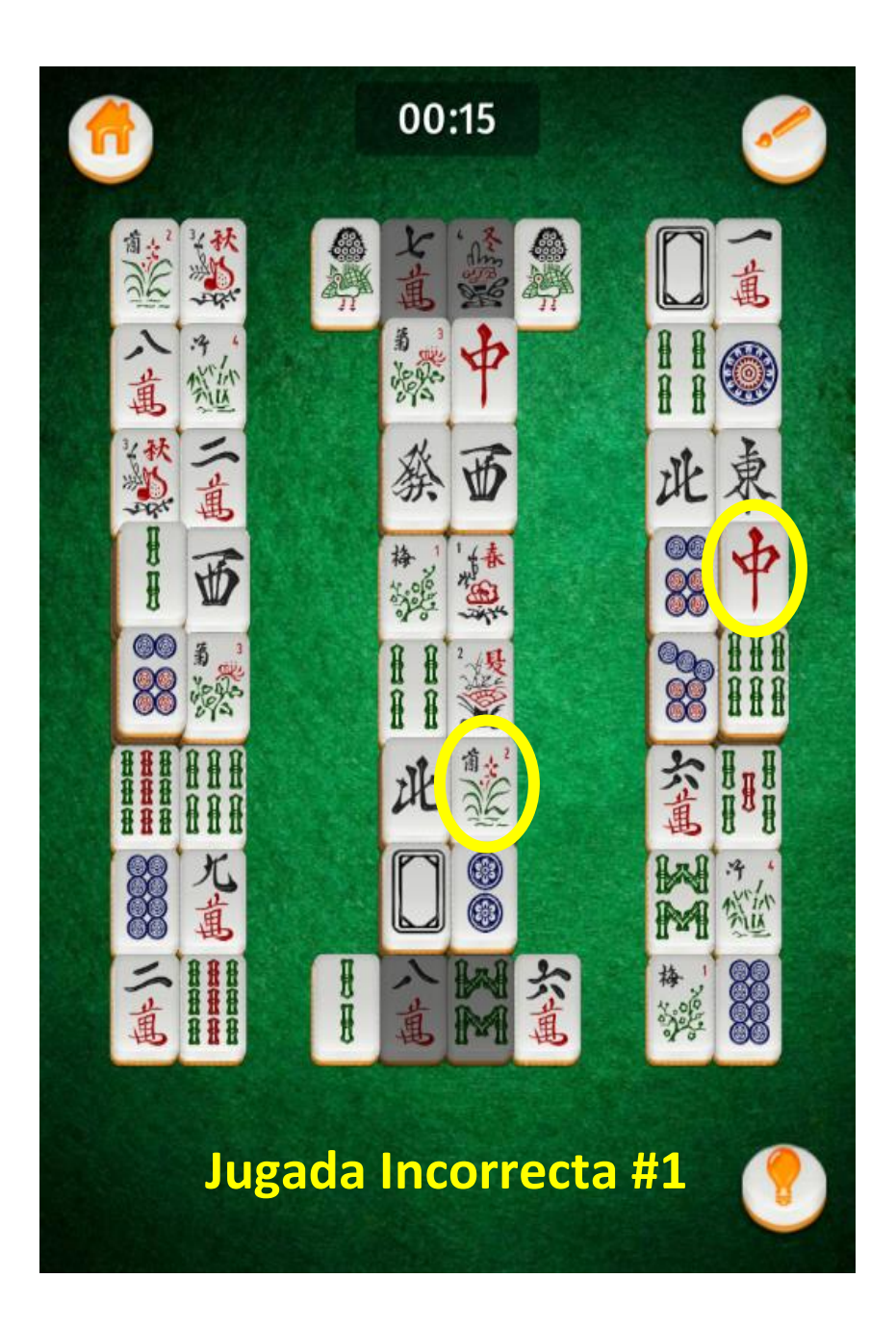

A pesar de que estos dos mosaicos tienen el mismo símbolo, uno de ellos aparece gris (*circulo rojo*). Esto significa que este mosaico no esta 'libre' y no puede ser seleccionado todavía. Usted necesitará emparejar mosaicos encima y alrededor de este antes de que lo pueda seleccionar.

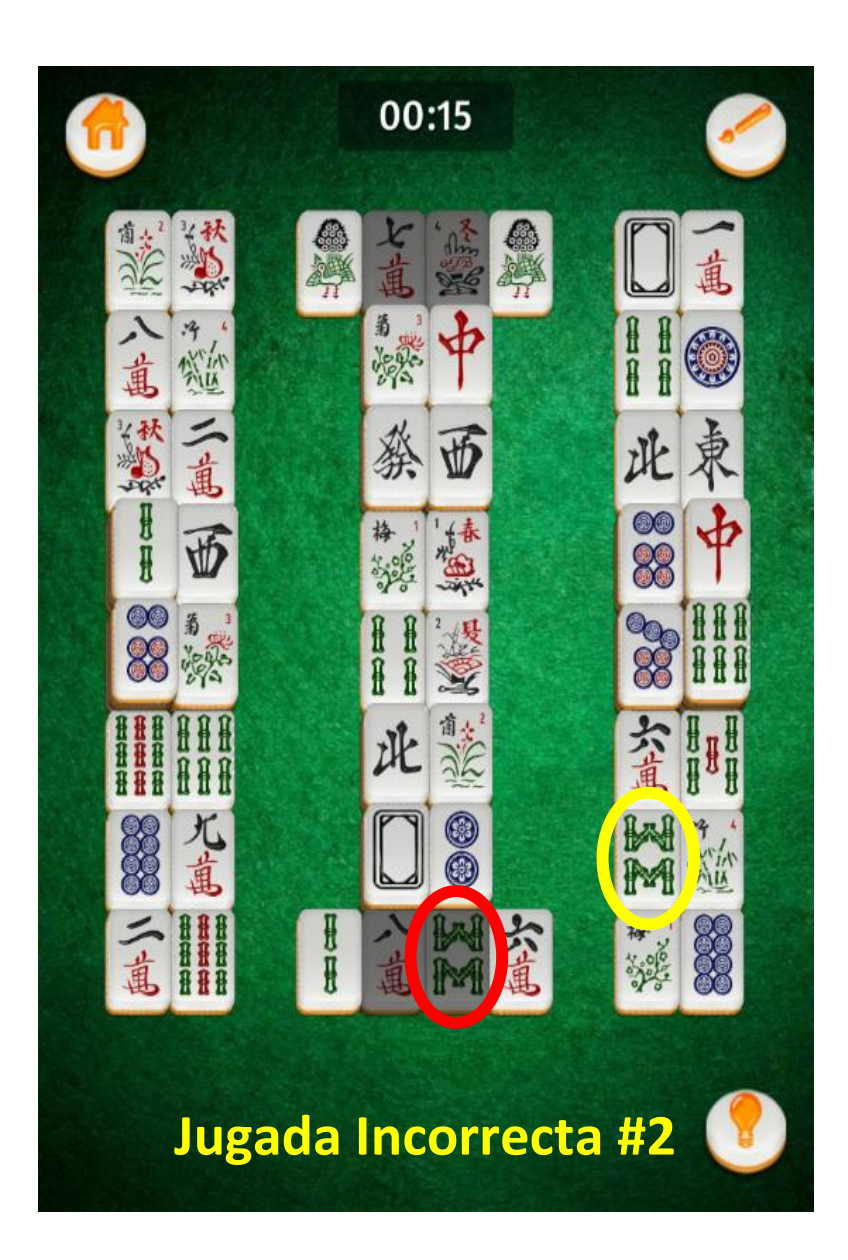

#### **Como configurar: Mahjong Gold**

Para empezar un juego, seleccione el botón de 'Play' en la pantalla principal. Esta acción lo llevará a otra pagina donde usted deberá seleccionar la primera opción en la lista: 'Classic Mode'.

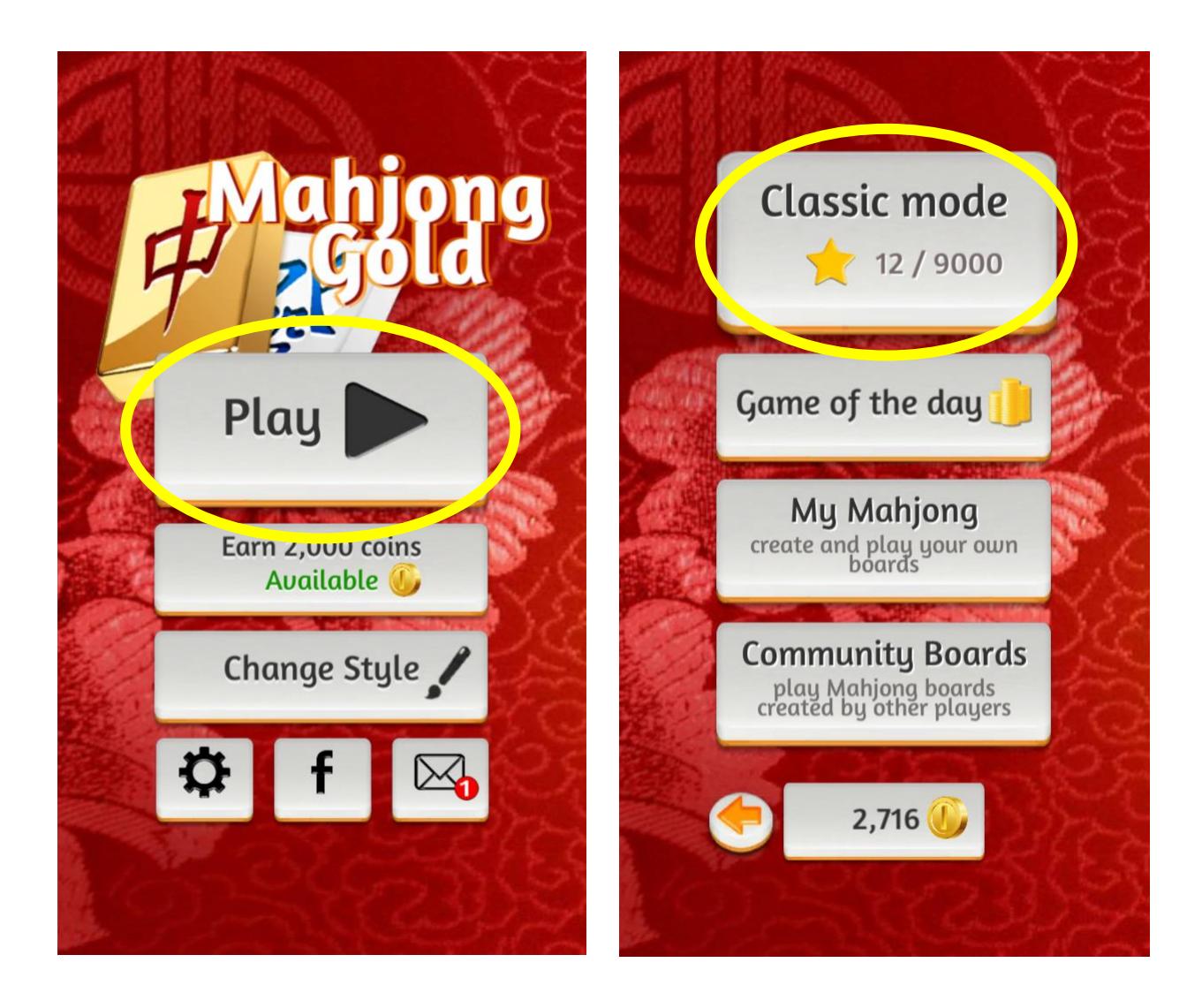

A continuación, una pagina con todos los niveles de dificultad aparecerá. El primer nivel tendrá un '1' en la primera casilla y los otros niveles tendrán un símbolo de un candado en sus casillas. El candado significa que usted no podrá jugar ese nivel hasta que haya completado los niveles anteriores exitosamente.

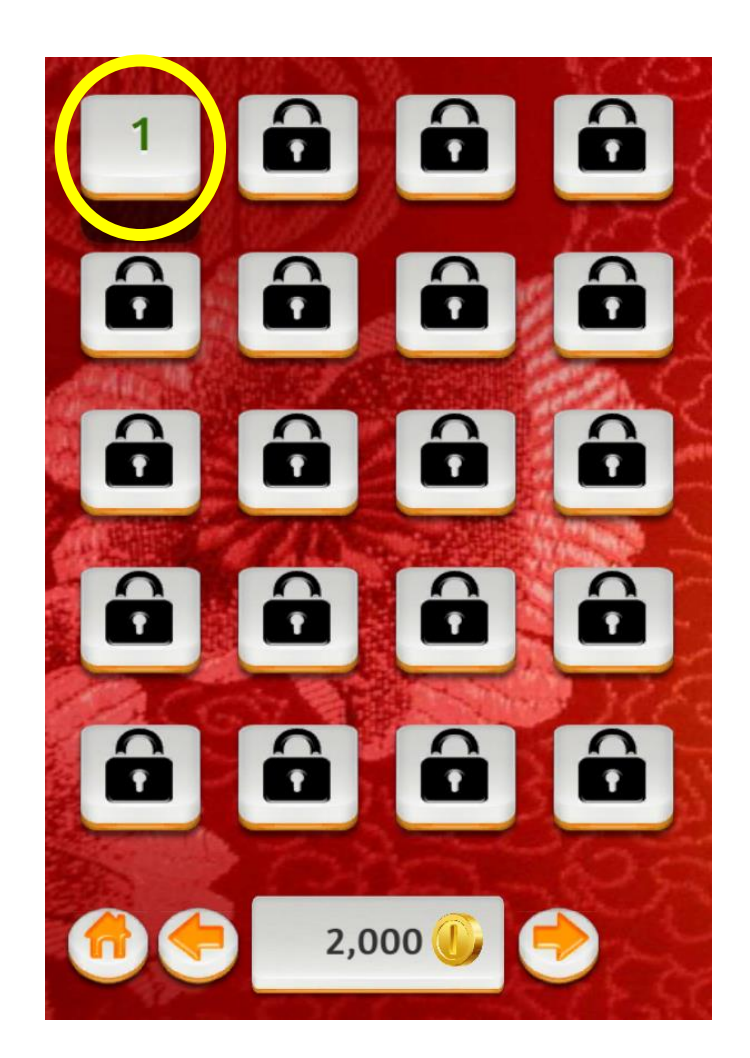

Para empezar un juego, pulse la casilla marcada con un '1'.

Cuando usted completa un nivel, una pantalla aparece al final. El primer boton en la esquina inferior izquierda lo llevara de vuelta a la pantalla de inicio. El boton central le permitira reproducir el nivel de nuevo, y la opcion de la derecha le permitira avanzar al siguiente nivel.

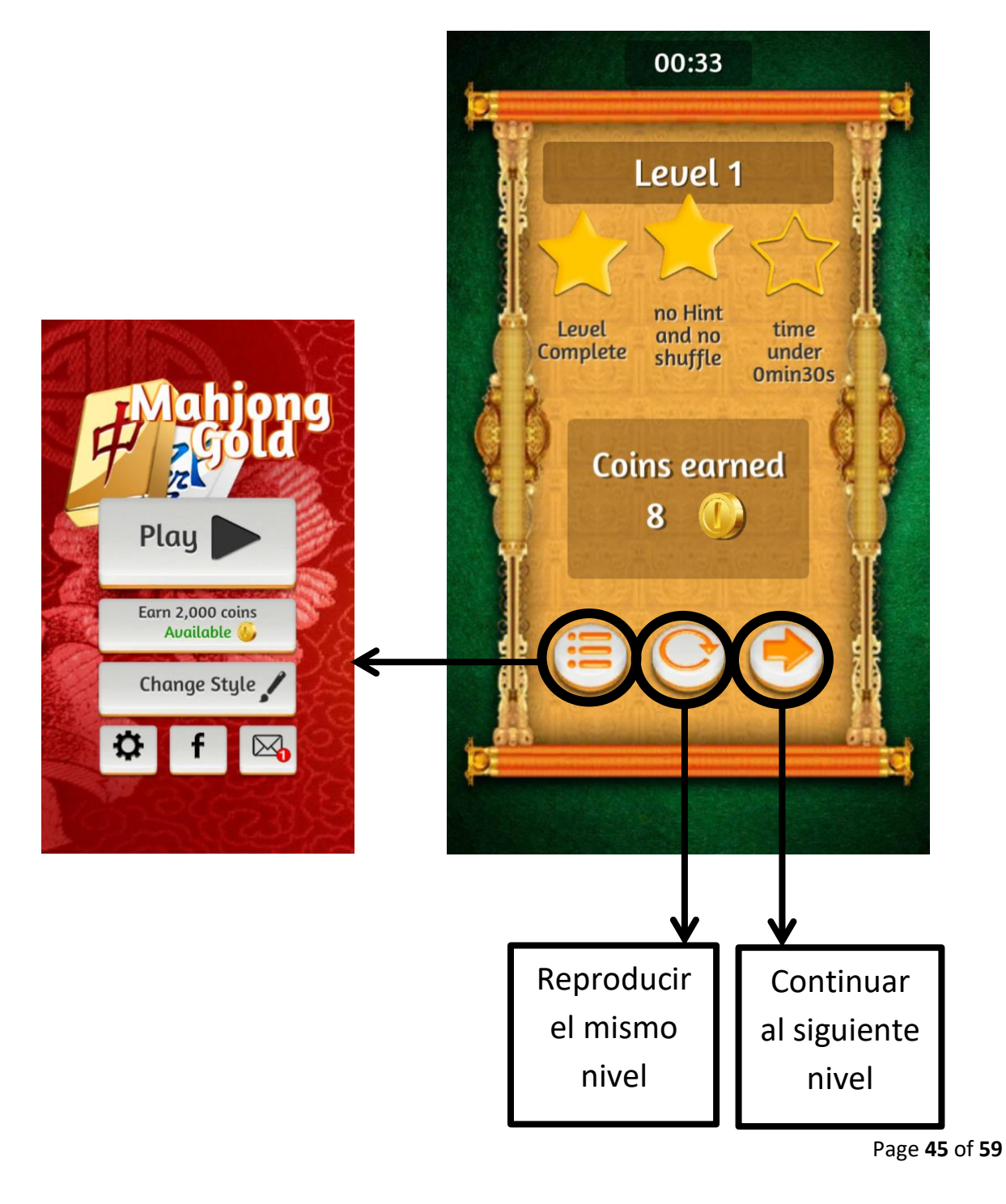

Usted también puede configurar los mosaicos para que tengan un patrón diferente para emparejar (recomendamos cambiar el estilo a banderas 'Flags'). Para hacer esto, necesitara seleccionar la opción de 'Change Style' (*cambiar estilo*) en la pantalla de inicio del juego. Esto lo llevará a una pantalla con opciones para cambiar el estilo de los mosaicos y también el fondo de la pantalla de juego.

**Nota**: Cada nivel recompensa al usuario con monedas que pueden ser utilizadas para comprar nuevos estilos de mosaicos y fondos. Usted tendrá que jugar algunos niveles con las opciones originales hasta que haya recogido suficientes monedas para comprar nuevos estilos (por ejemplo, la opción de 'Flags' requiere 1500 monedas).

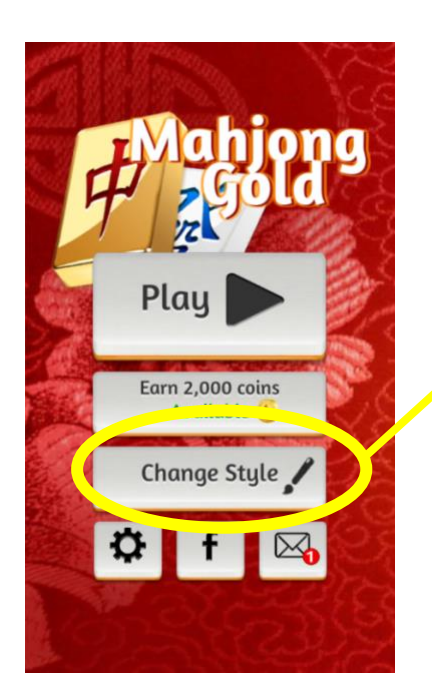

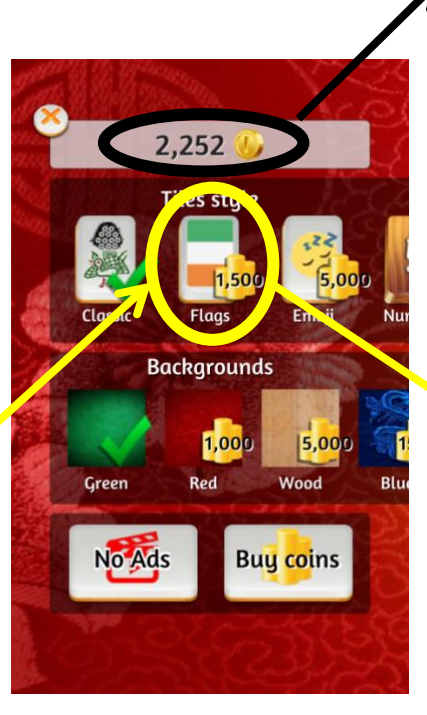

Esta es su suma total de monedas

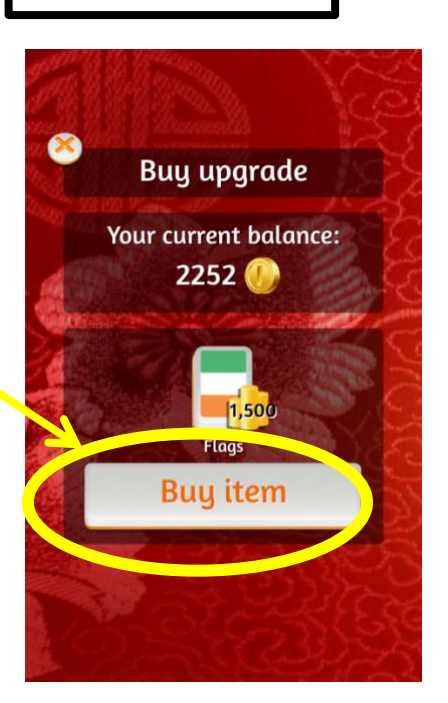

#### **Cambiando Entro Juegos Diferentes**

Si usted esta jugando un juego en la tableta y desea cambiar por otro, simplemente oprima el botón de 'inicio' para regresar a la pantalla principal de la tableta. Una vez que usted se encuentre en la pantalla principal, presione la carpeta de 'Let's Connect' en la parte inferior de la pantalla. A continuación, seleccione el juego que desee jugar pulsando el icono correspondiente.

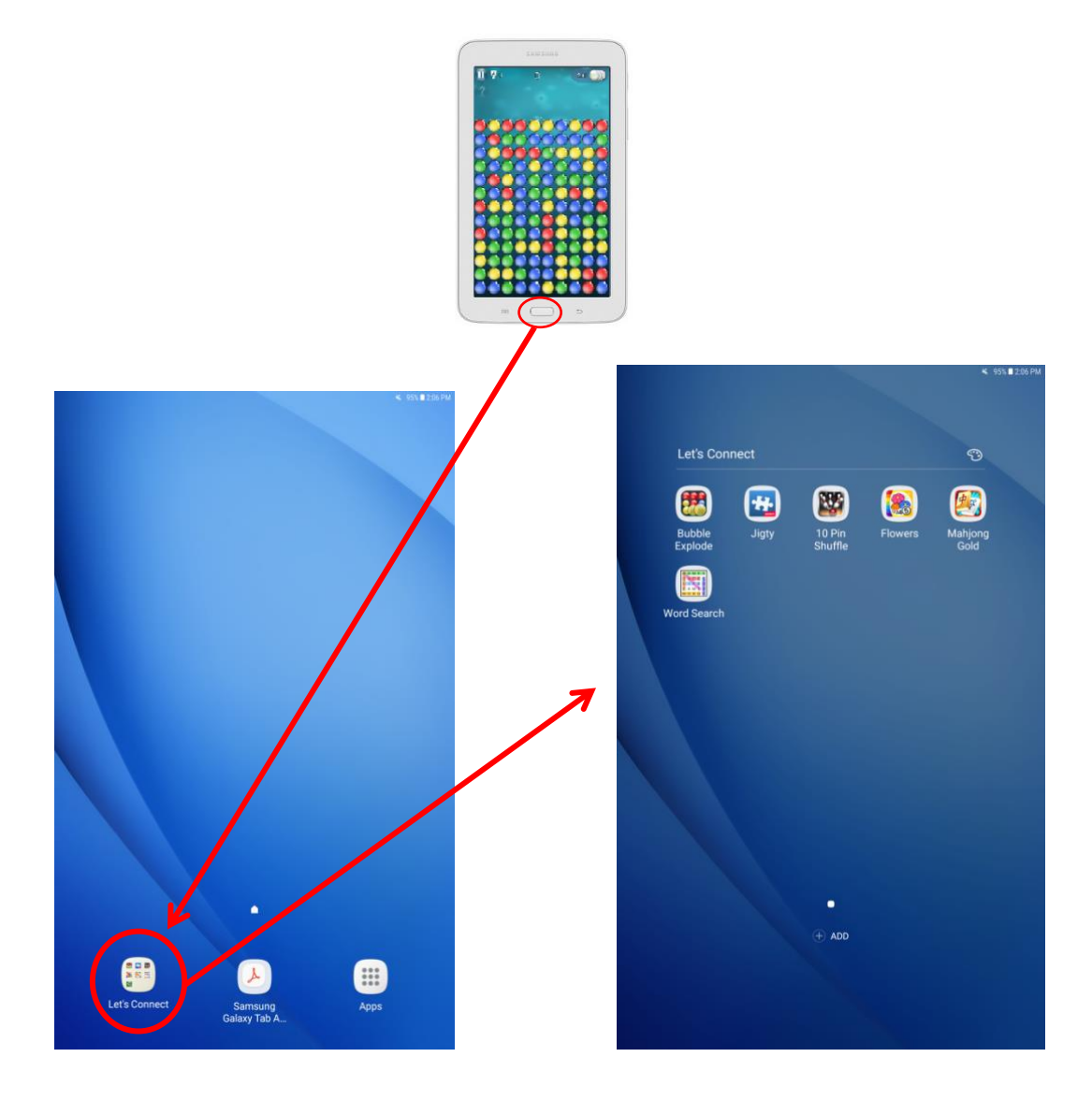

## **SECCIÓN 3: Recursos adicionales**

Page **48** of **59**

### **'Apps básicos' utilizados en el proyecto de Let's**

#### **Connect**

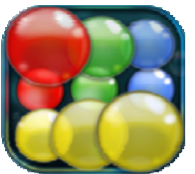

Bubble Explode (Spooky House Studios) *Gratis*, *compra de actualización opcional*

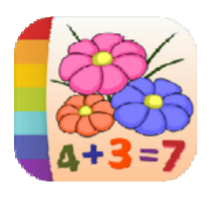

Colorea por Numeros- Flores (Kedronic UAB) *Versión básica gratis*

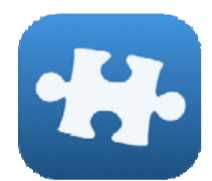

Rompecabezas Jigty (Outfit 7) *Gratis*, *compra de actualización opcional*

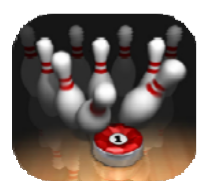

10-Pin Shuffle Bowling (Digital SMoke, LLC) *Gratis*, *compra de actualización opcional*

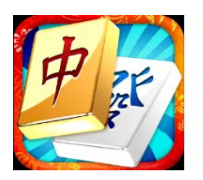

Mahjong Gold (Iguazu Games) *Gratis*, *compra de actualización opcional*

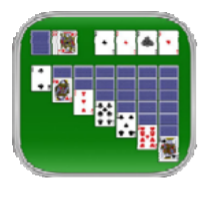

Solitario (MobilityWare) *Gratis*, *compra de actualización opcional*

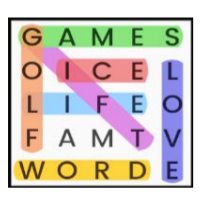

Sopa de Letras (Wordloco) *Gratis*

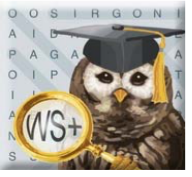

Sopa de Letras (Sarah Pierce) *Gratis*, *compra de actualización opcional*

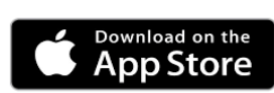

**Pulse aquí para acceder al juego**

Google Play

Download on the **App Store** 

Download on the pp Store.

Google Play

Download on the **App Store** 

Google Play

Download on the **App Store** 

App Store

Google Play

Download on the **App Store** 

Google Play

**SET IT ON** Google Play

**GET IT ON** Google Play

#### **'Apps avanzados' utilizados en el proyecto de Let's**

#### **Connect**

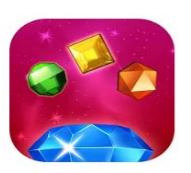

Bejeweled Clásico (ELECTRONIC ARTS) *Gratis, compra de actualización opcional*

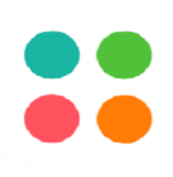

**Dots** (Playdots) *Gratis*

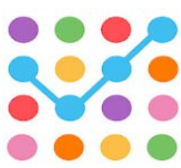

**SpotsConnect** (Launchship Studios) *Gratis, compra de actualización opcional*

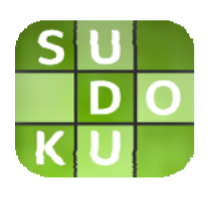

Sudoku (Brainium) *Gratis, compra de actualización opcional*

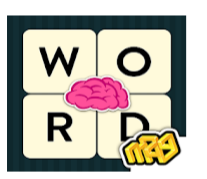

WordBrain (MAG Interactive) *Gratis, compra de actualización opcional*

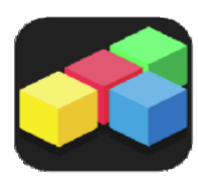

Free to Fit (LHP Studio) *Gratis, compra de actualización opcional*

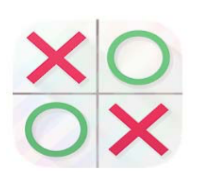

Tres en Raya (OutoftheBit) *Gratis*

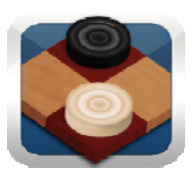

Damas (OutoftheBit) *Gratis* 

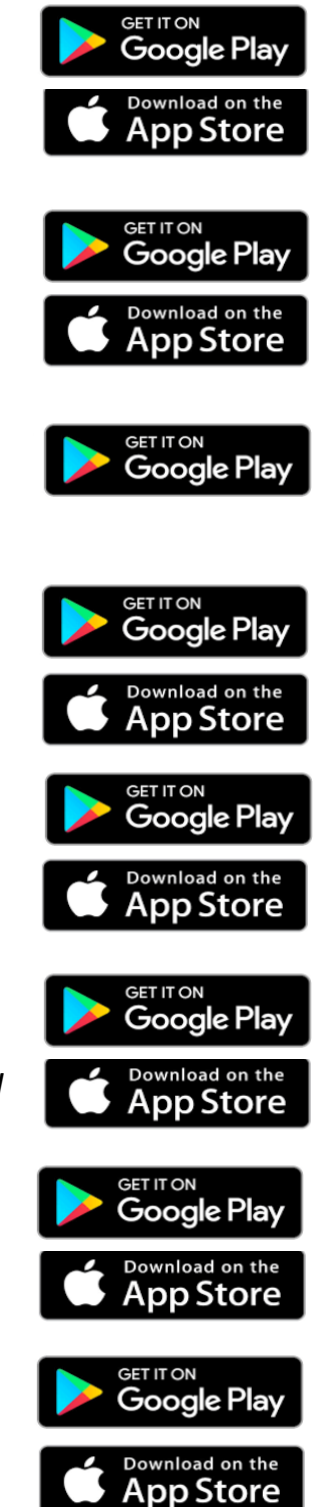

## **'Apps avanzados' utilizados en el proyecto de Let's Connect**

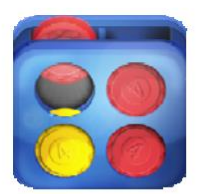

Cuatro en Raya (OutoftheBit) **Gratis** 

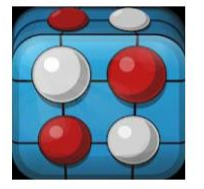

Cinco en Raya (OutoftheBit) Gratis

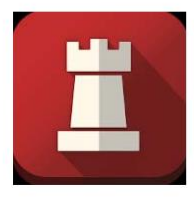

Mini Ajedrez (OutoftheBit) Gratis

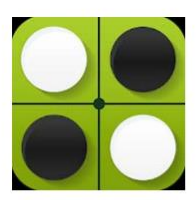

Reversi (OutoftheBit) Gratis

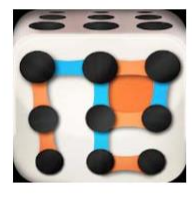

Puntos y Cajas (OutoftheBit) Gratis

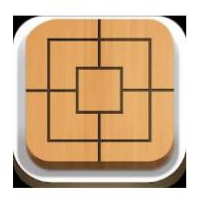

Juego del Molino (OutoftheBit) Gratis

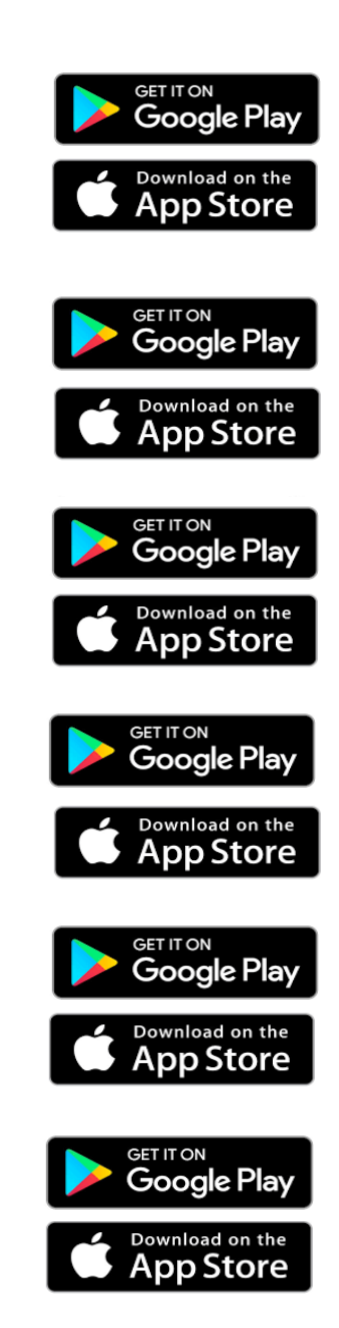

### **1 apps de estimulación sensorial' utilizados en el proyecto de Let's Connect**

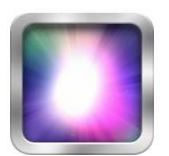

Caja De Luz Causa Y Efecto (Cognable) \$3.49 (Android)/ \$4.49 (iOS)\*

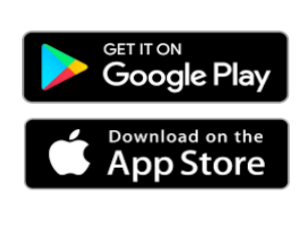

Download on the pp Store

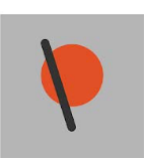

Patatap (Jono Brandel)  $$3.59$  (iOS) (ya no está disponible para Android)

Approximate comprehensives for all paid and optional upgrades included upgrades in the contract of the contract of  $\sim$ Costo aproximado de todas las aplicaciones y actualizaciones opcionales recomendadas es \$25.

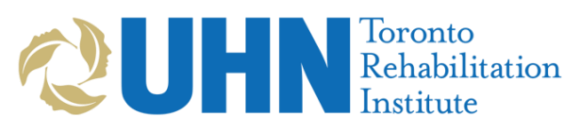

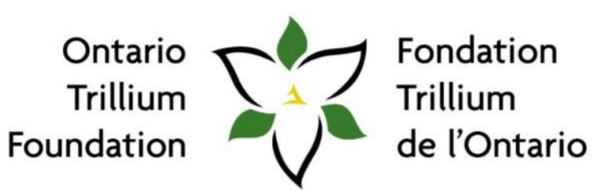

An agency of the Government of Ontario Un organisme du gouvernement de l'Ontario

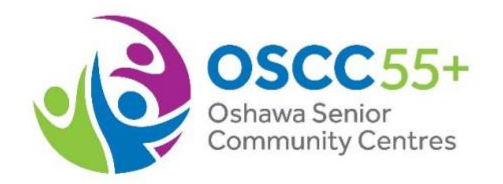

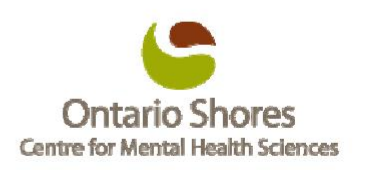

**For recommendations and guidance on accessible touchscreen apps for people living with dementia, visit www.actodementia.com**

#### **Borrando datos de la aplicación de Sopa de Letras**

Comúnmente, las aplicaciones de tabletas con pantalla táctil recuerdan información que el usuario ha dejado en el juego. En el juego de Sopa de Letras (por Wordloco) esto puedo causar problemas ya que los niveles de dificultad empiezan fácil y progresivamente se vuelven mas difíciles a medida que usuario completa juegos. Actualmente, la única manera de restablecer la dificultad de nuevo al inicio es **borrar los datos y la memoria caché de la aplicación.** Esto se puede hacer siguiendo los siguientes pasos:

**1 <sup>o</sup> paso:** Primero pulse el icono de **2 <sup>o</sup> paso:** Dentro de los ajustes, 'Ajustes'.

pulse 'Apps' y luego pulse el icono de 'Word Search'.

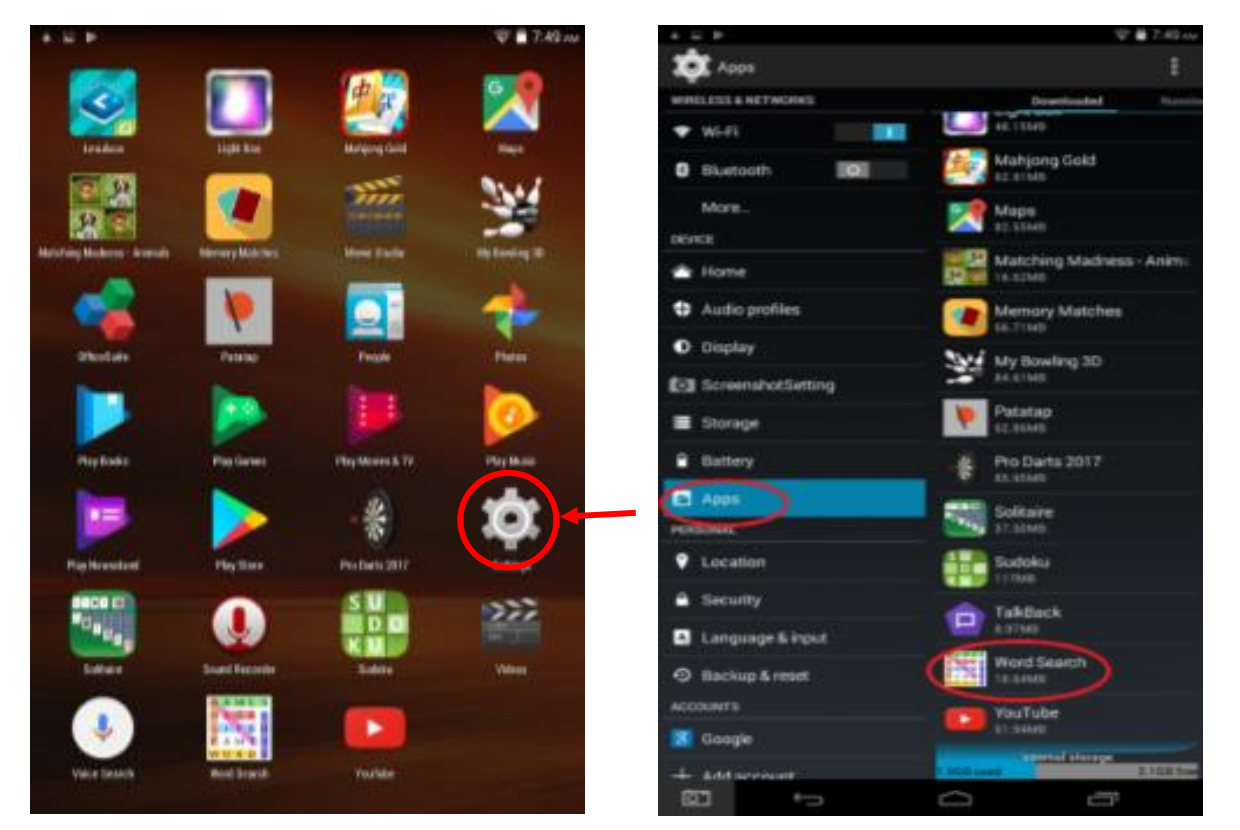

**3 <sup>o</sup> paso:** En la parte derecha de la pantalla, pulse 'Clear Data'. Elija 'Delete' cuando aparezca un mensaje preguntando, "Are you sure?".

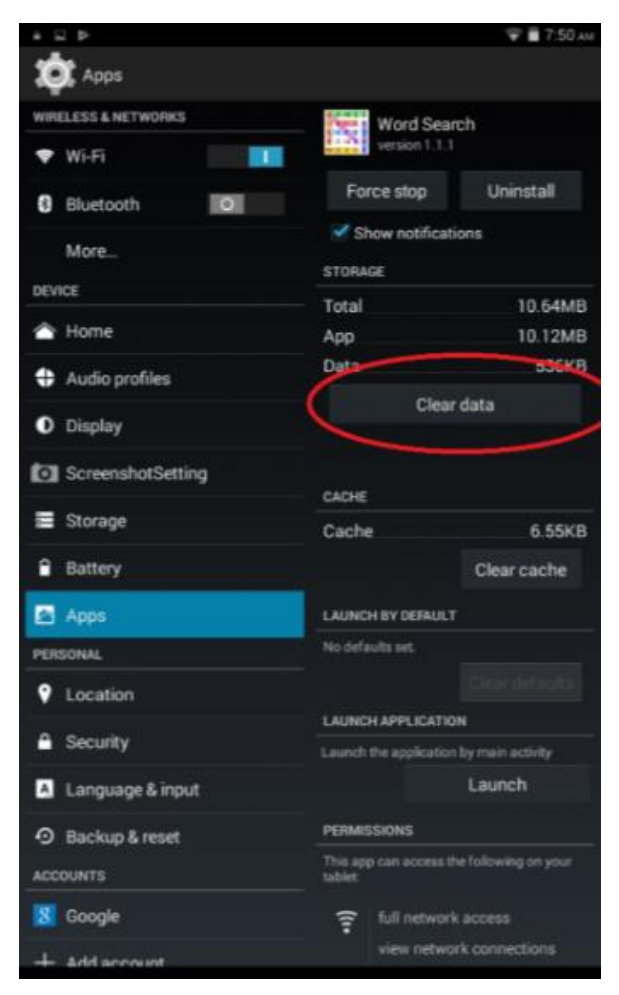

#### **Restaurando la pantalla de inicio de Let's Connect**

Esta es la pantalla de inicio con los ajustes originales de fabrica. La tableta de este ejemplo esta ejecutando una cuenta de usuario 'Invitado' predeterminada. Para restaurar la pantalla de inicio de Let's Connect, **deslice su dedo a la izquierda** hacia la próxima pagina.

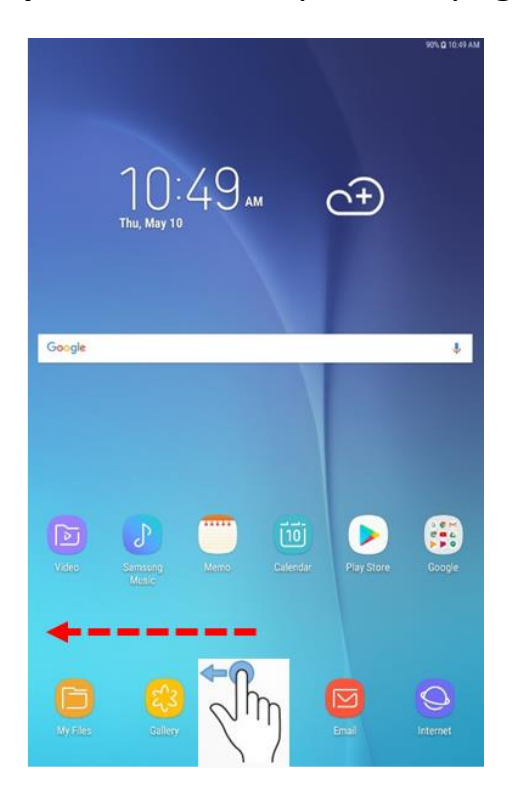

En seguida, pulse el icono de 'Settings' (*ajustes).* 

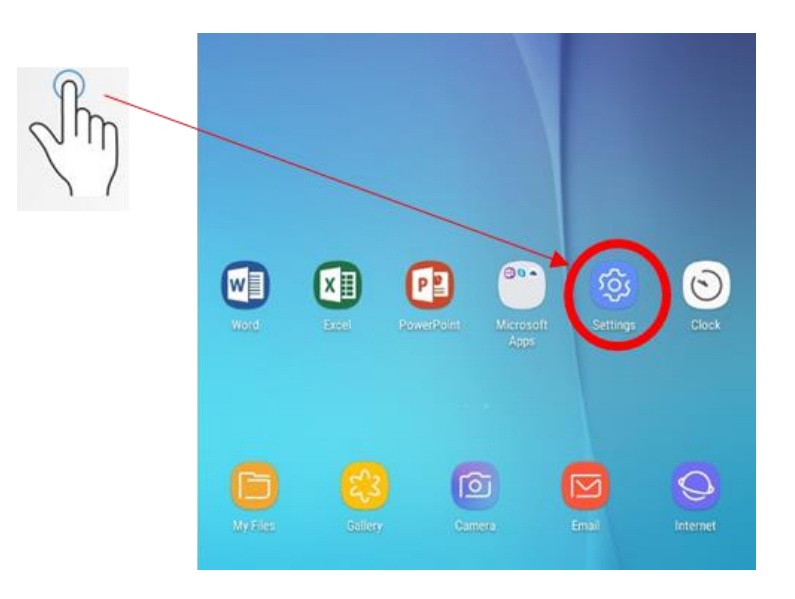

Page **55** of **59**

Pulse "Accounts" (*cuentas*) en la columna izquierda del menú de ajustes.

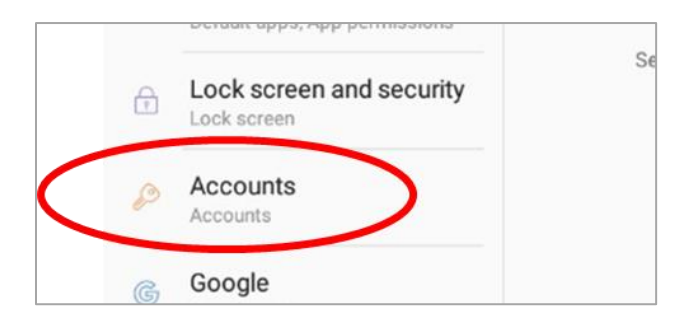

Pulse "Users" (*usuarios*) en la columna derecho del menú de ajustes.

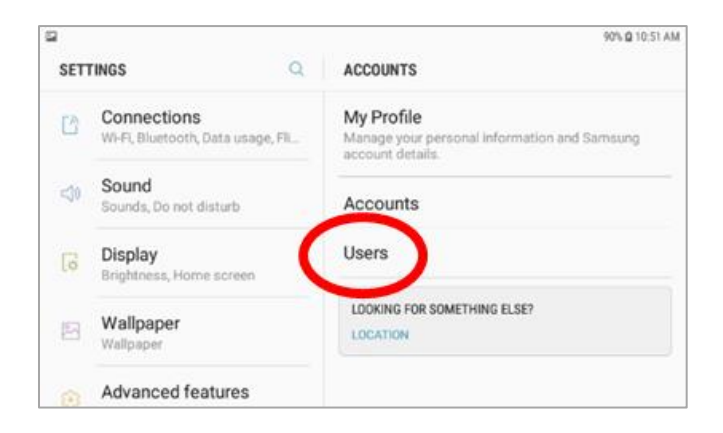

Pulse el icono del basurero junto a 'Guest' (*invitado*).

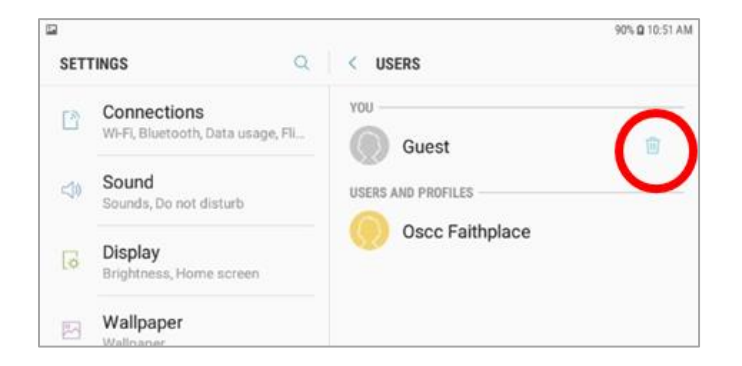

Pulse "DELETE" para eliminar la cuenta del invitado.

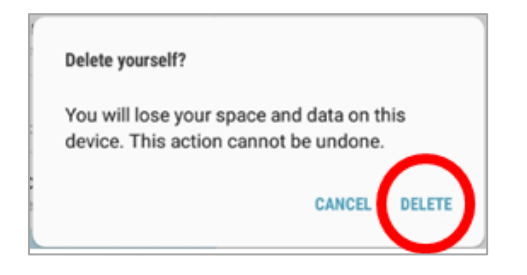

#### **Aplicación de Kids Place Control Parental**

Mantener una flota de tabletas no tiene que ser costoso ni tardar mucho tiempo. La aplicación de 'Kids Place Control Parental' (de Kiddoware) es una opción de bajo costo para preservar las configuraciones de su tableta entre diferentes usuarios.

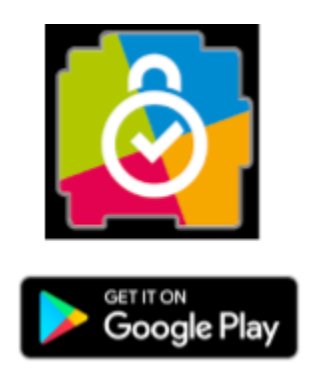

Esta aplicación se ejecuta 'por encima' del sistema integrado de su tableta. Se utiliza Kids Place para que varios usuarios utilizando la misma tableta solo tengan acceso a ciertas aplicaciones en la tableta. Esto evita que usuarios cambien las configuraciones, agreguen y eliminen aplicaciones y cambien el diseño y organización de la tableta.

Usted puede obtener la aplicación desde la tiende de Google Play. En primer lugar, instale la versión gratuita en su tableta (no todas las funciones están disponibles en la versión gratuita). Mientras se ejecuta la versión gratuita, se le pedirá que compre una actualización para acceder a todos los servicios. A partir de diciembre 2019, la licencia de por vida para Kids Place cuesta \$9.99.

#### **Let's Connect – Enlaces a Recursos Útiles**

- Para mas información sobre el proyecto de Let's Connect, por favor visite la pagina web de **OSCC 55+** <https://www.oscc.ca/en/things-to-do/Let-s-Connect.asp> o la pagina web del laboratorio **DATE Lab** [www.date-lab.com](http://www.date-lab.com/)
- Para acceso a todas las aplicaciones que se utilizan en el proyecto de Let's Connect, visite la pagina de **AcTo Dementia**: [www.actodementia.com](http://www.actodementia.com/)
- ¿Le interesa utilizar tabletas para organizar juegos en grupo? ¡Pruebe Kahoot! Mas información sobre esta plataforma aquí: [www.kahoot.com](http://www.kahoot.com/) o visite la pagina de juegos en español: [https://create.kahoot.it/pages/TriviaSpanish/91ef5b97](https://create.kahoot.it/pages/TriviaSpanish/91ef5b97-ba14-463b-8091-fc0c30e0e857?_=1539265815) [ba14-463b-8091-fc0c30e0e857?\\_=1539265815](https://create.kahoot.it/pages/TriviaSpanish/91ef5b97-ba14-463b-8091-fc0c30e0e857?_=1539265815)
- ¿Le gustaría prevenir que otros usuarios cambien el diseño y organización de su tableta? La aplicación de 'Kids Place Parental Control' (por Kiddoware) puede ayudar. Obtenga mas información sobre esta aplicación aquí: [https://play.google.com/store/apps/details?id=com.kiddowa](https://play.google.com/store/apps/details?id=com.kiddoware.kidsplace&hl=es) [re.kidsplace&hl=es](https://play.google.com/store/apps/details?id=com.kiddoware.kidsplace&hl=es)
- ¿Busca entrenamiento en linea para sus trabajadores y voluntarios? Descubre nuestro **video de entrenamiento** aquí: [https://youtu.be/v4Ik3po\\_aWU](https://youtu.be/v4Ik3po_aWU)

#### **¿Preguntas?**

Si usted tiene preguntas sobre el contenido de este manual por favor visite nuestra pagina web de **Let's Connect**: https://www.oscc.ca/en/things-to-do/Let-s-Connect.asp

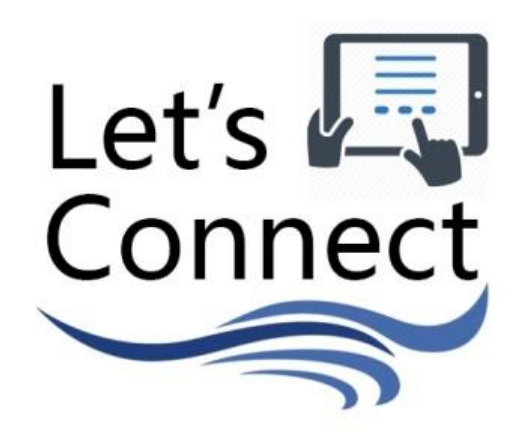

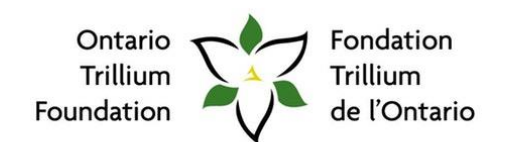

An agency of the Government of Ontario. Un organisme du gouvernement de l'Ontario.

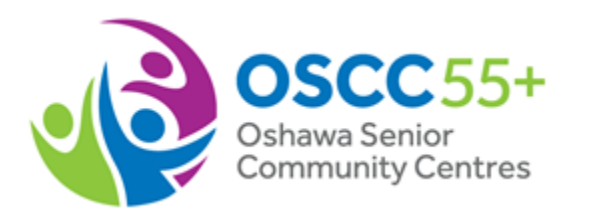

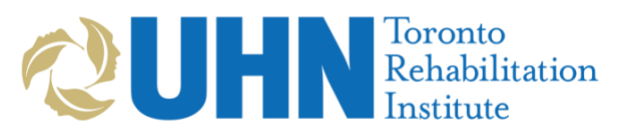